# Mise en route

Ordinateur portable HP

© Copyright 2011 Hewlett-Packard Development Company, L.P.

Bluetooth est une marque détenue par son propriétaire et utilisée sous licence par Hewlett-Packard Company. Microsoft, Windows et Windows Vista sont des marques déposées de Microsoft Corporation aux États-Unis. Le logo SD est une marque détenue par son propriétaire.

Les informations contenues dans ce document peuvent être modifiées sans préavis. Les garanties relatives aux produits et aux services HP sont décrites dans les déclarations de garantie limitée expresse qui les accompagnent. Aucun élément du présent document ne peut être interprété comme constituant une garantie supplémentaire. HP ne saurait être tenu pour responsable des erreurs ou omissions de nature technique ou rédactionnelle qui pourraient subsister dans le présent document.

Deuxième édition : août 2011

Première édition : juillet 2011

Référence du document : 656966-052

#### **Informations sur le produit**

Ce guide décrit des fonctions communes à la plupart des modèles. Cependant, certaines fonctions peuvent ne pas être disponibles sur votre ordinateur.

#### **Conditions d'utilisation du logiciel**

En installant, copiant, téléchargeant ou utilisant tout logiciel préinstallé sur cet ordinateur, vous reconnaissez être lié par les termes du présent contrat de licence utilisateur final (CLUF) HP. Si vous êtes en désaccord avec les termes de ce contrat, votre seul recours consiste à retourner le produit non utilisé dans sa totalité (matériel et logiciels) dans un délai de 14 jours, afin d'obtenir un remboursement conformément à la politique en matière de remboursement de votre lieu d'achat.

Pour obtenir des informations complémentaires ou demander le remboursement intégral de l'ordinateur, veuillez contacter votre point de vente local (le vendeur).

### **Notice d'avertissement relative à la sécurité**

**AVERTISSEMENT !** Pour éviter tout risque de blessure associée à la chaleur ou de surchauffe de l'ordinateur, ne placez pas ce dernier sur vos genoux et n'obstruez pas ses ouvertures d'aération. Utilisez toujours l'ordinateur sur une surface plane et rigide. La ventilation ne doit pas être entravée par des éléments rigides, tels qu'une imprimante, ni par des éléments souples, tels que des coussins, du tissu ou un tapis épais. Par ailleurs, ne mettez pas en contact l'adaptateur secteur avec la peau ou des éléments souples, tels que des coussins, du tissu ou un tapis, pendant le fonctionnement de l'appareil. L'ordinateur et l'adaptateur secteur sont conformes aux limites de température de surface accessible à l'utilisateur, définies par la norme internationale sur la sécurité du matériel informatique (CEI 60950).

# **Sommaire**

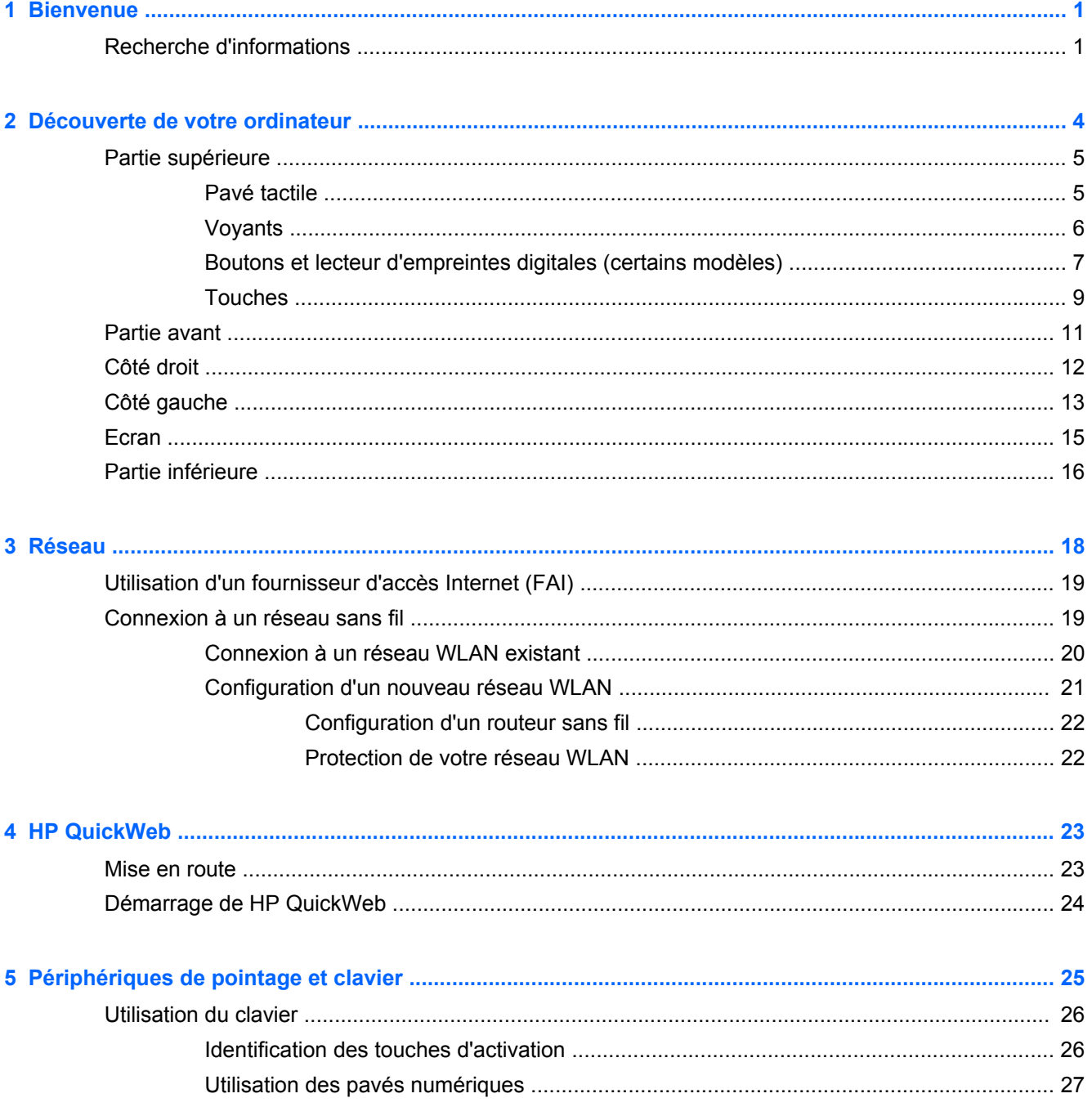

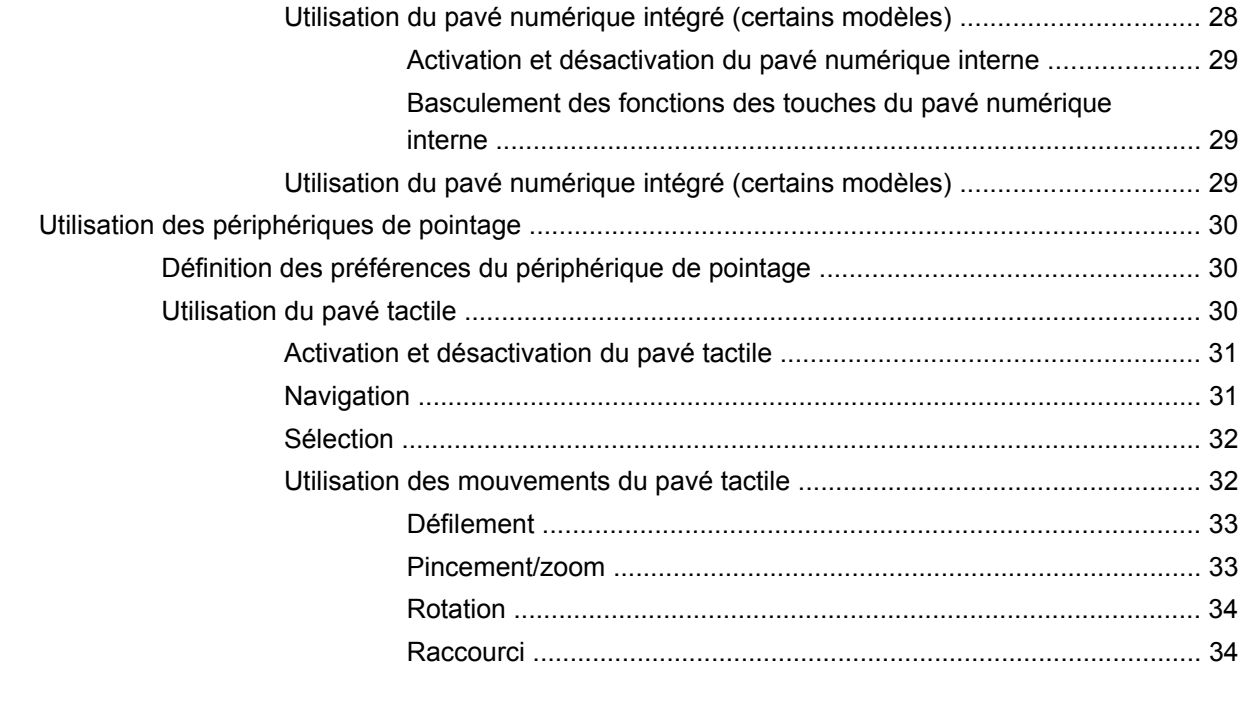

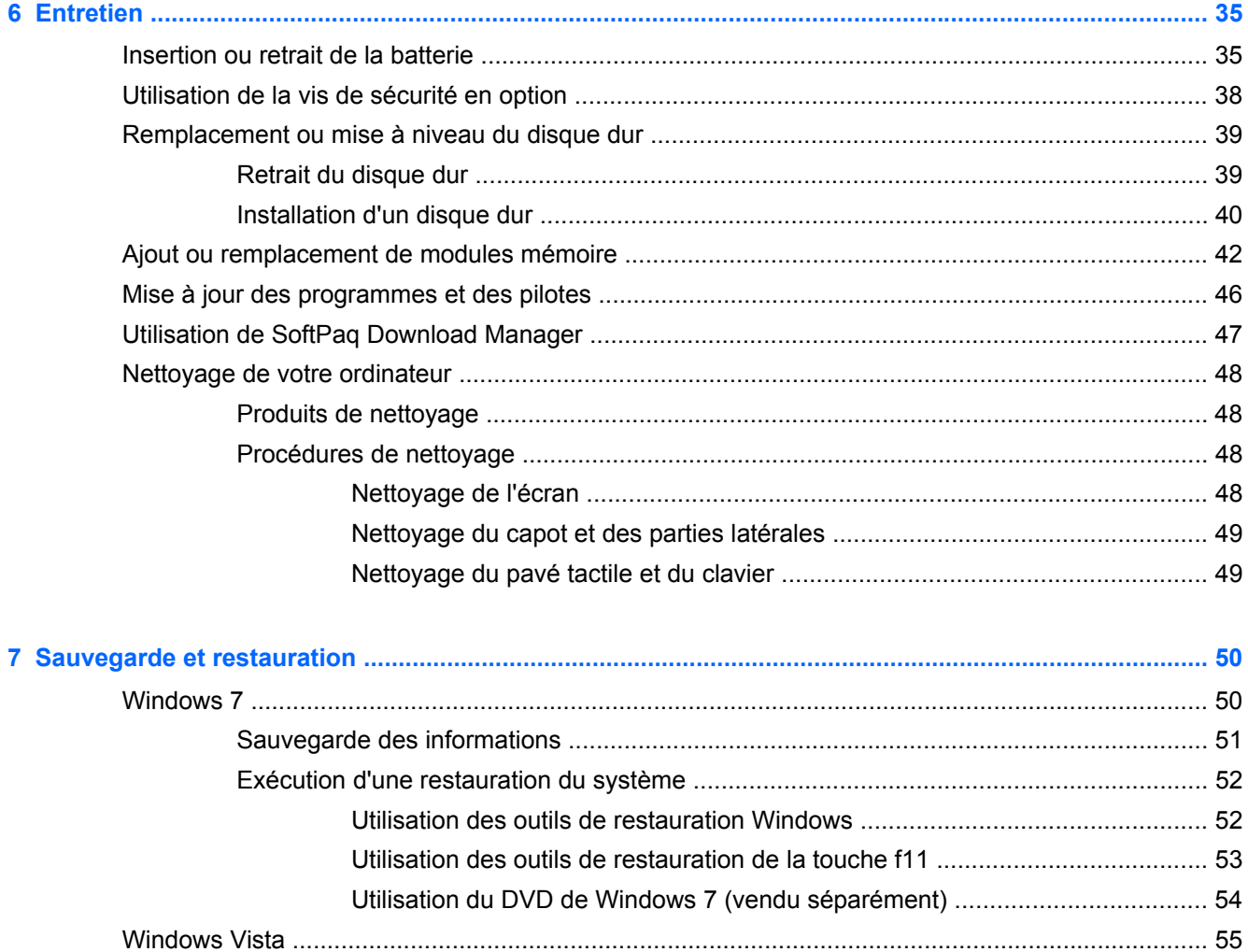

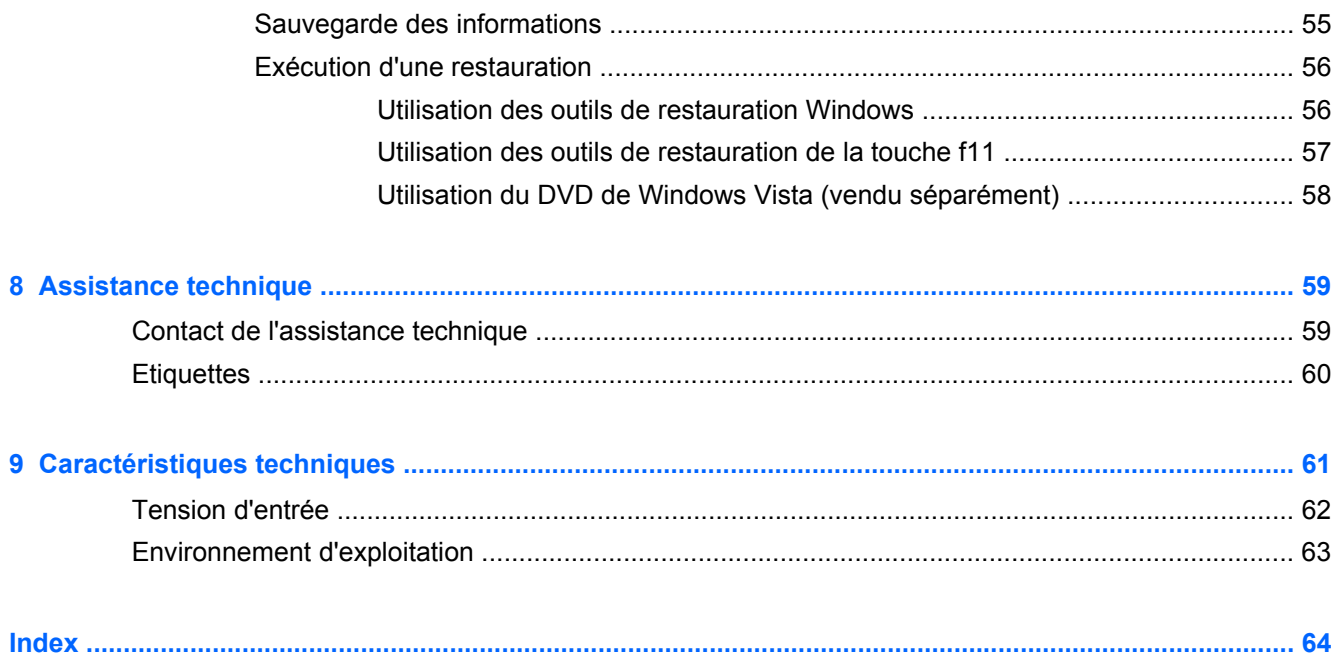

# <span id="page-8-0"></span>**1 Bienvenue**

#### Recherche d'informations

Une fois que vous avez terminé la configuration et l'enregistrement de l'ordinateur, il est important de suivre la procédure ci-dessous :

- **Configurer HP QuickWeb** : bénéficiez d'un accès immédiat à Internet, aux widgets, à la messagerie et aux programmes de communication sans lancer votre système d'exploitation principal. Pour plus d'informations, reportez-vous à la section [HP QuickWeb à la page 23](#page-30-0).
- **Vous connecter à Internet** : configurez votre réseau filaire ou sans fil pour pouvoir vous connecter à Internet. Pour plus d'informations, reportez-vous à la section [Réseau à la page 18.](#page-25-0)
- **Mettre à jour votre logiciel antivirus** : protégez votre ordinateur contre les dégâts causés par les virus. Préinstallé sur l'ordinateur, ce logiciel vous permet d'accéder à des mises à jour gratuites pendant une période déterminée. Pour plus d'informations, reportez-vous au *Manuel de référence de l'ordinateur portable HP*. Pour obtenir des instructions sur l'accès à ce manuel, reportez-vous à la section Recherche d'informations à la page 1.
- **Vous familiariser avec votre ordinateur** : découvrez les fonctions de votre ordinateur. Pour plus d'informations, reportez-vous aux sections [Découverte de votre ordinateur à la page 4](#page-11-0) et [Périphériques de pointage et clavier à la page 25](#page-32-0).
- **Rechercher les logiciels installés** : affichez la liste des logiciels préinstallés sur l'ordinateur. Sélectionnez **Démarrer > Tous les programmes**. Pour plus d'informations sur l'utilisation des logiciels fournis avec l'ordinateur, reportez-vous aux instructions des éditeurs de logiciels, qui sont généralement fournies avec les logiciels ou disponibles sur le site Web de l'éditeur.

## **Recherche d'informations**

Cet ordinateur est livré avec plusieurs ressources qui vous aideront à réaliser différentes tâches.

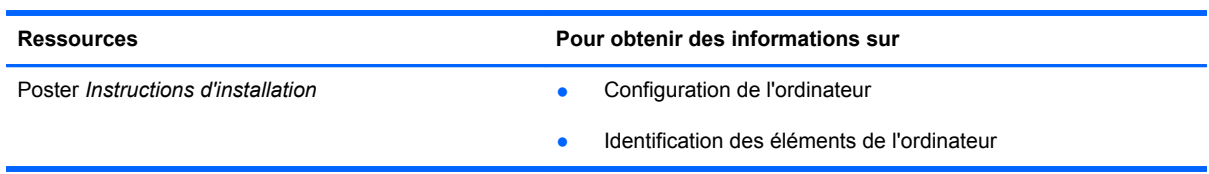

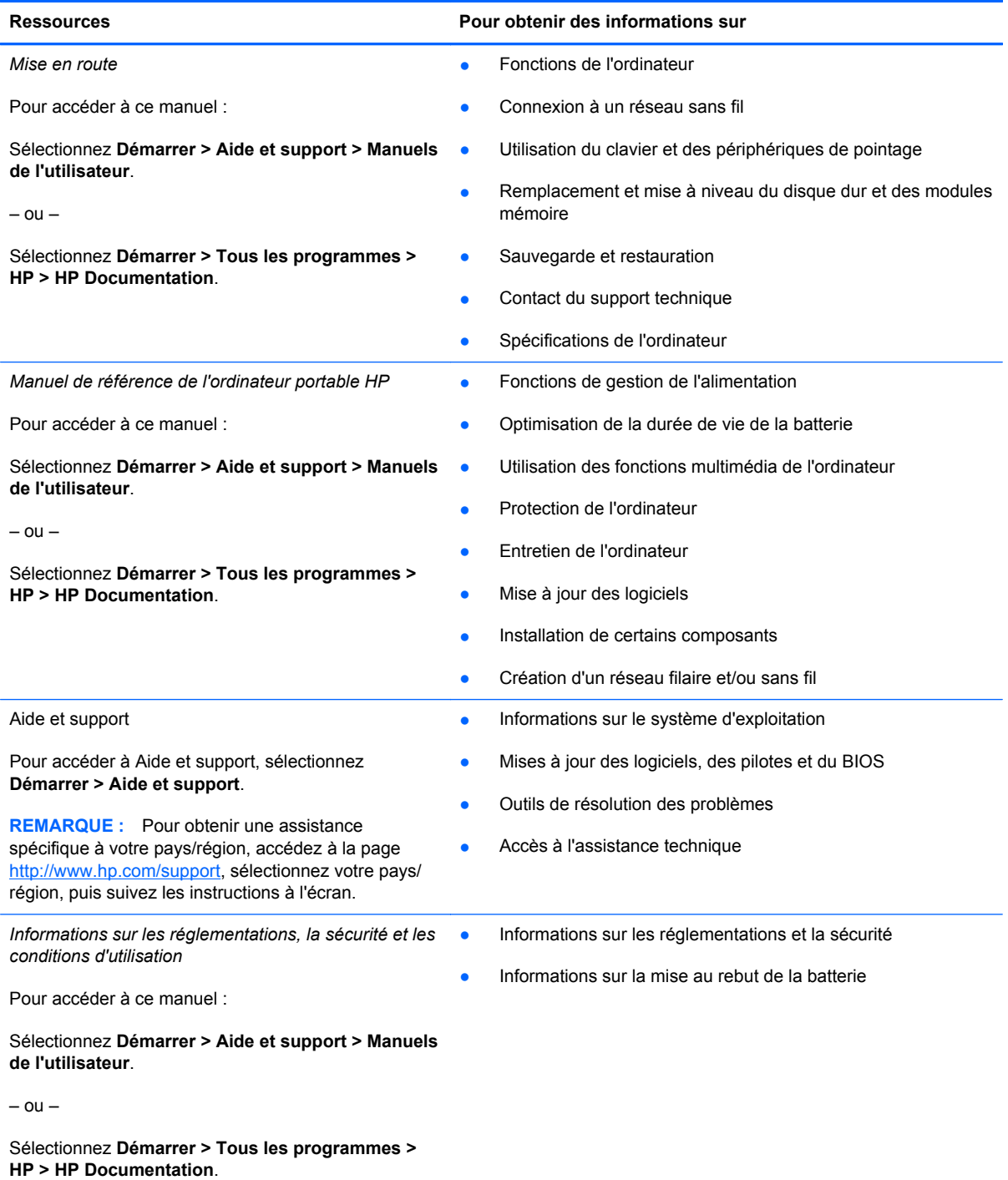

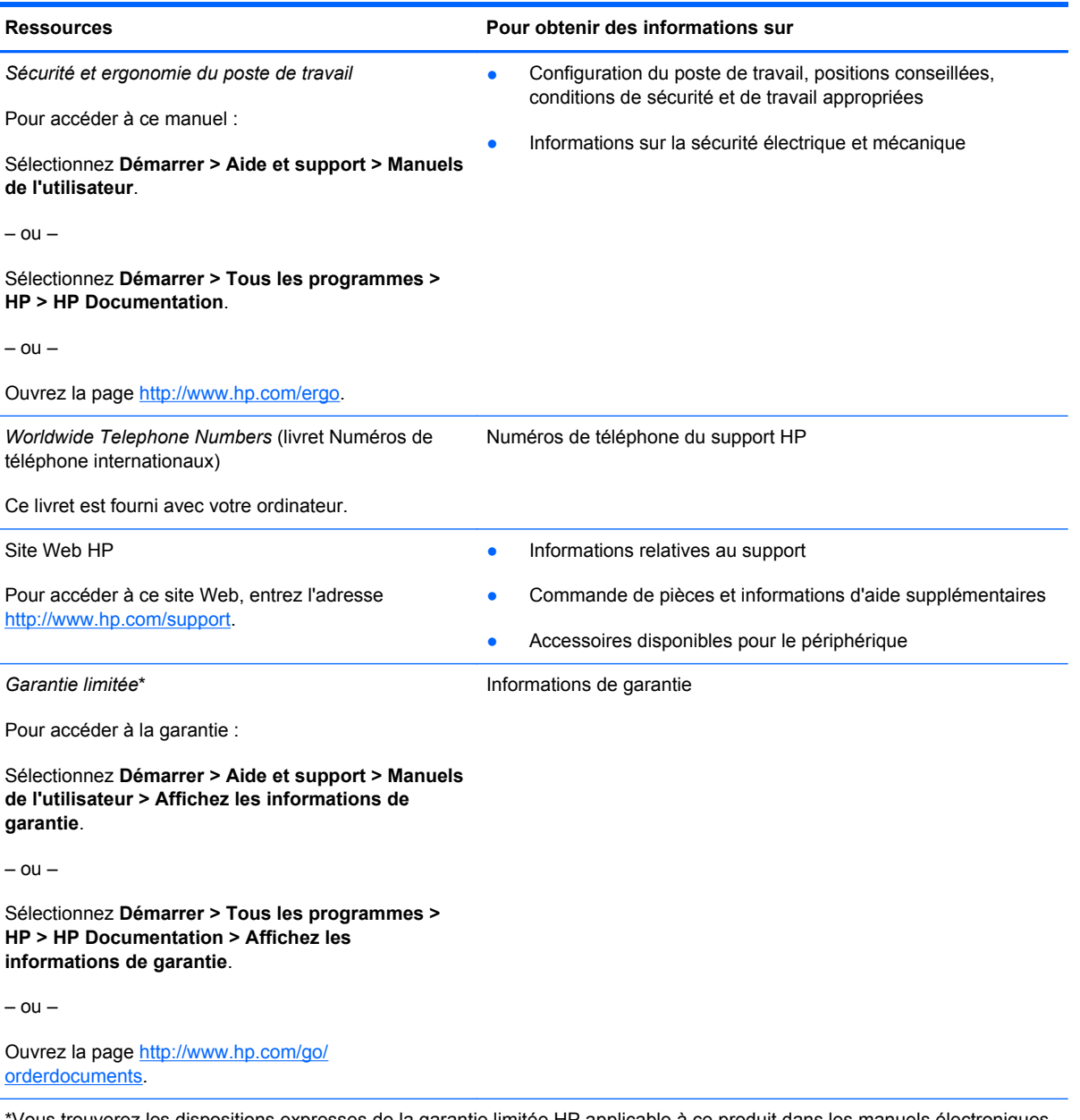

\*Vous trouverez les dispositions expresses de la garantie limitée HP applicable à ce produit dans les manuels électroniques de votre ordinateur et/ou sur le CD/DVD fourni avec le produit. Dans certains pays/certaines régions, HP peut fournir une version imprimée de la garantie limitée HP avec le produit. Pour les pays/régions où la version imprimée de la garantie n'est pas fournie, vous pouvez demander une copie sur le site <http://www.hp.com/go/orderdocuments>ou envoyer un courrier à l'adresse :

- **Amérique du nord** : Hewlett-Packard, MS POD, 11311 Chinden Blvd, Boise, ID 83714, Etats-Unis
- **Europe, Moyen-Orient, Afrique** : Hewlett-Packard, POD, Via G. Di Vittorio, 9, 20063, Cernusco s/Naviglio (MI), Italie
- **Asie-Pacifique** : Hewlett-Packard, POD, P.O. Box 200, Alexandra Post Office, Singapour 911507

Veuillez inclure le nom du produit, la période de garantie (indiquée sur l'étiquette du numéro de série), votre nom et votre adresse postale.

# <span id="page-11-0"></span>**2 Découverte de votre ordinateur**

- [Partie supérieure](#page-12-0)
- [Partie avant](#page-18-0)
- [Côté droit](#page-19-0)
- [Côté gauche](#page-20-0)
- [Ecran](#page-22-0)
- [Partie inférieure](#page-23-0)

## <span id="page-12-0"></span>**Partie supérieure**

### **Pavé tactile**

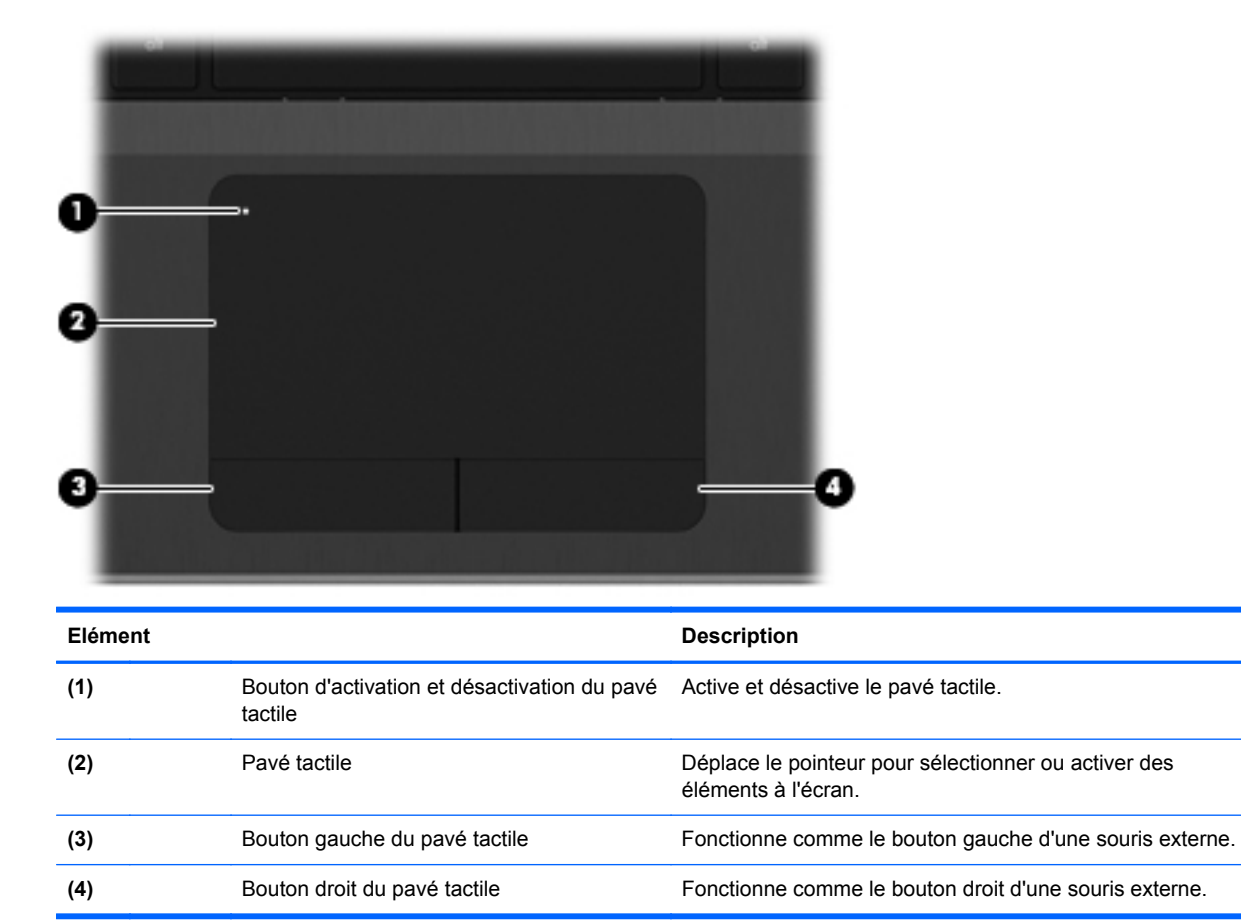

### <span id="page-13-0"></span>**Voyants**

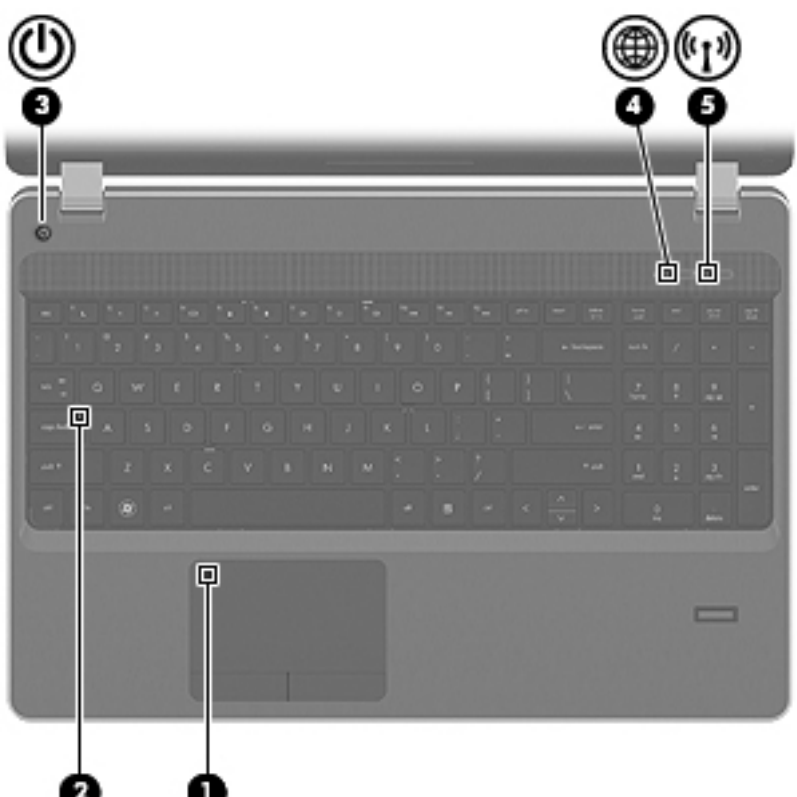

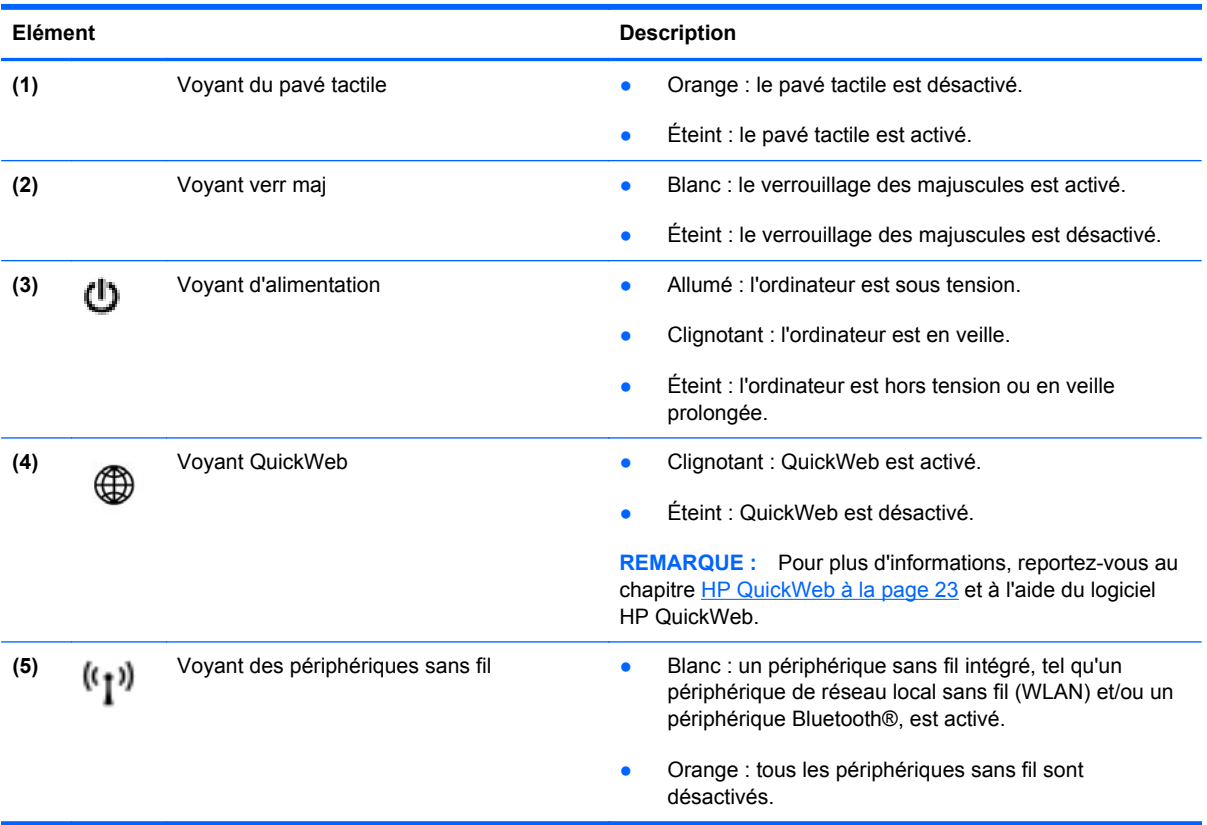

### <span id="page-14-0"></span>**Boutons et lecteur d'empreintes digitales (certains modèles)**

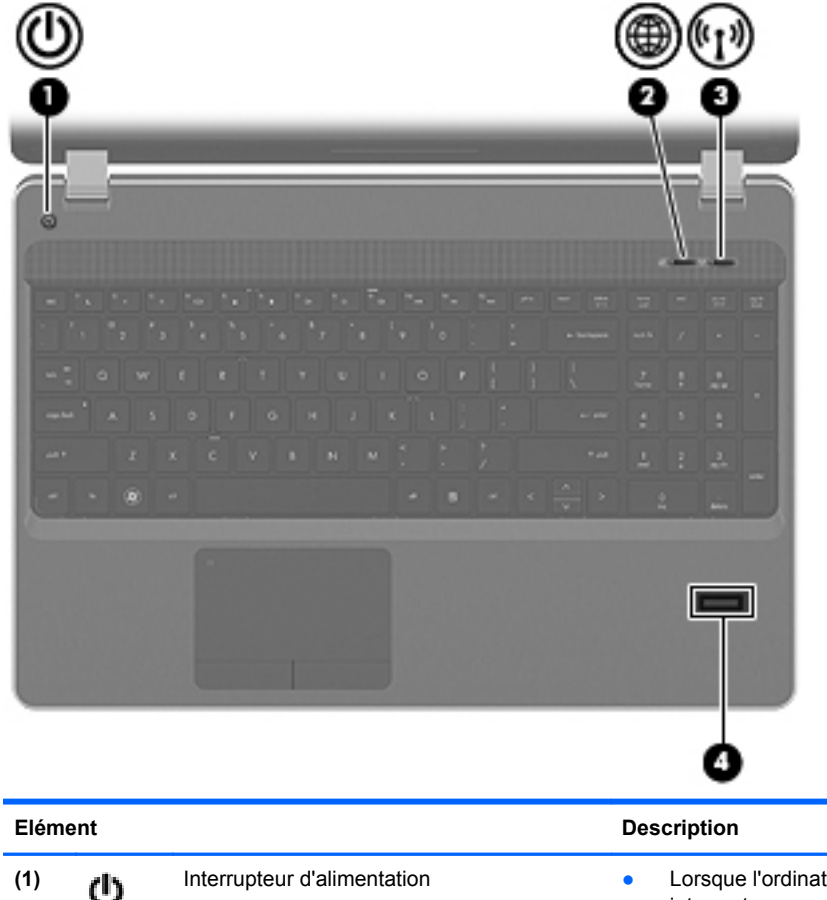

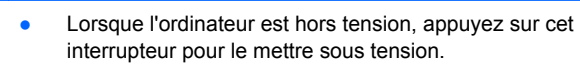

- Lorsque l'ordinateur est sous tension, appuyez brièvement sur cet interrupteur pour activer le mode veille.
- Lorsque l'ordinateur est en veille, appuyez brièvement sur cet interrupteur pour quitter ce mode.
- Lorsque l'ordinateur est en veille prolongée, appuyez brièvement sur cet interrupteur pour quitter ce mode.

Si l'ordinateur cesse de répondre et que vous ne parvenez pas à l'éteindre à l'aide des procédures d'arrêt Windows®, appuyez sur l'interrupteur d'alimentation pendant au moins 5 secondes pour le mettre hors tension.

Pour en savoir plus sur vos paramètres d'alimentation :

- **Windows 7** : sélectionnez **Démarrer > Panneau de configuration > Système et sécurité > Options d'alimentation**.
- **Windows Vista** : sélectionnez **Démarrer > Panneau de configuration > Système et maintenance > Options d'alimentation**.
- Vous pouvez également vous reporter au *Manuel de référence de l'ordinateur portable HP*.

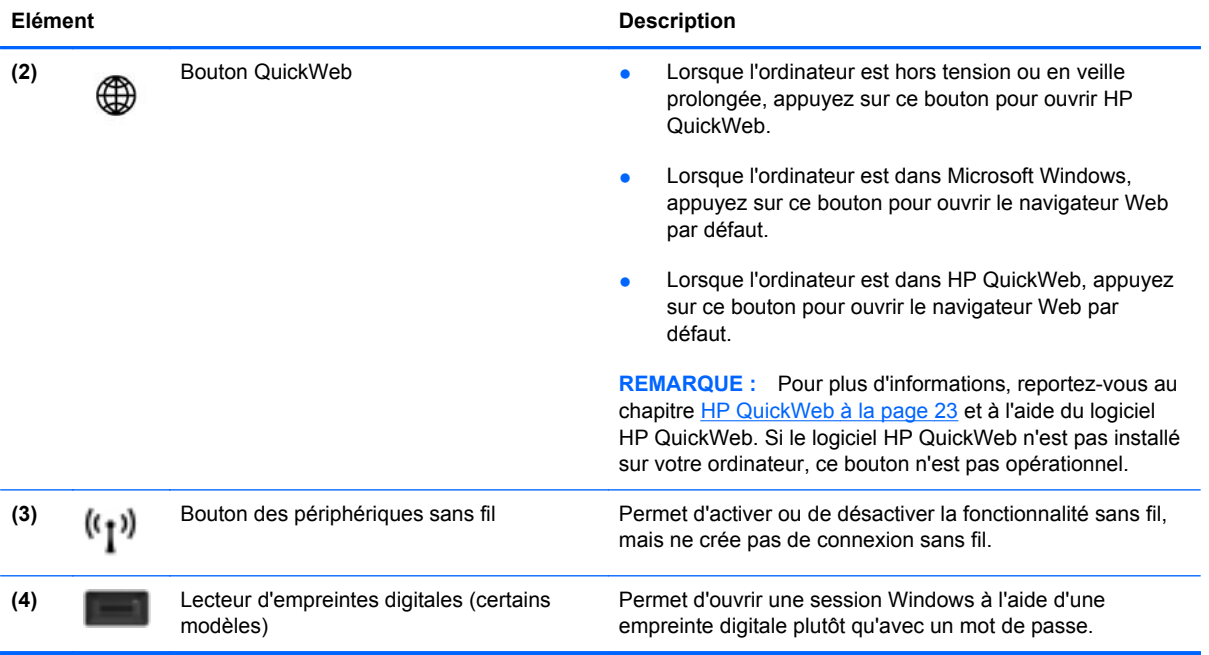

### <span id="page-16-0"></span>**Touches**

**EXARQUE :** Reportez-vous à l'illustration qui ressemble le plus à votre ordinateur.

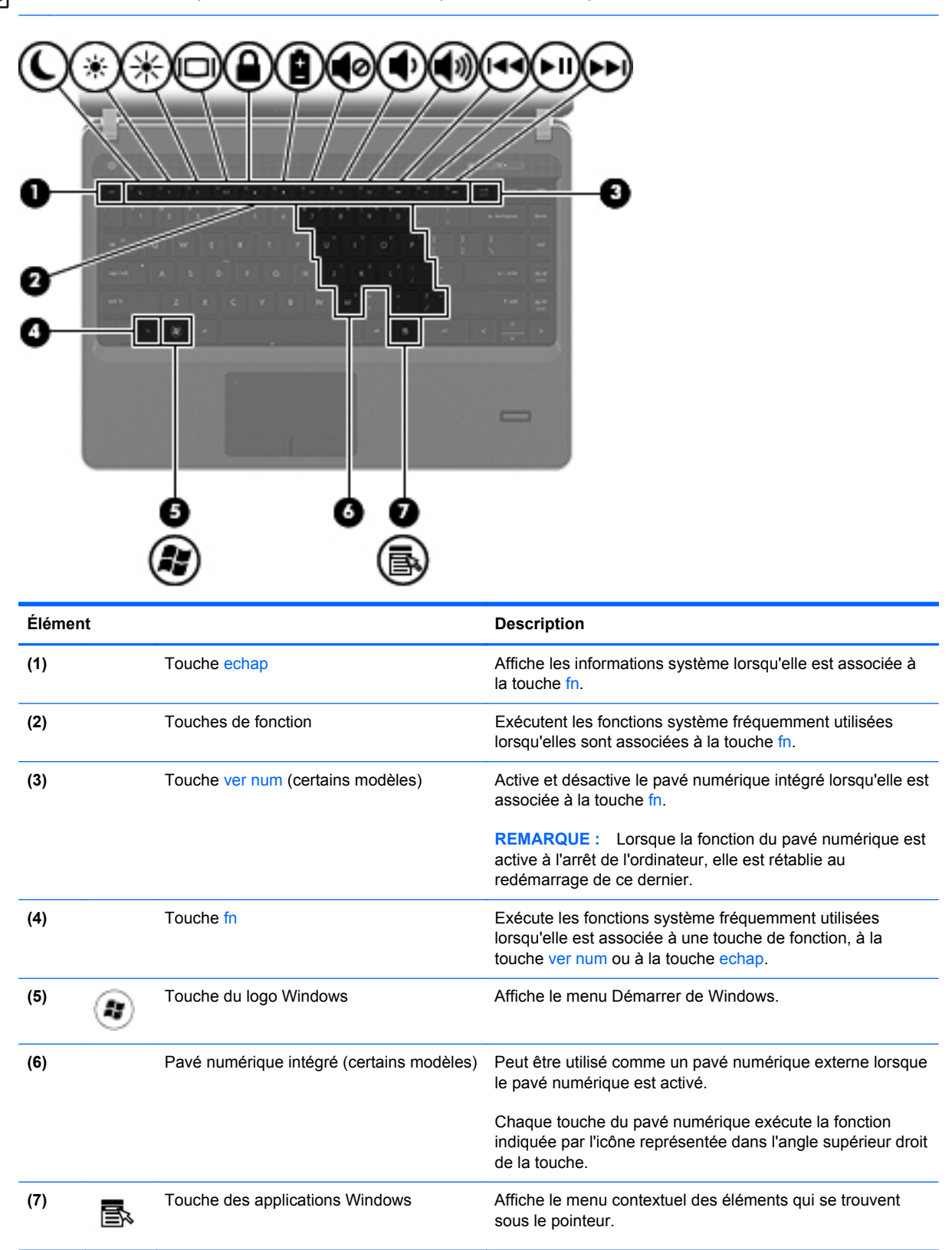

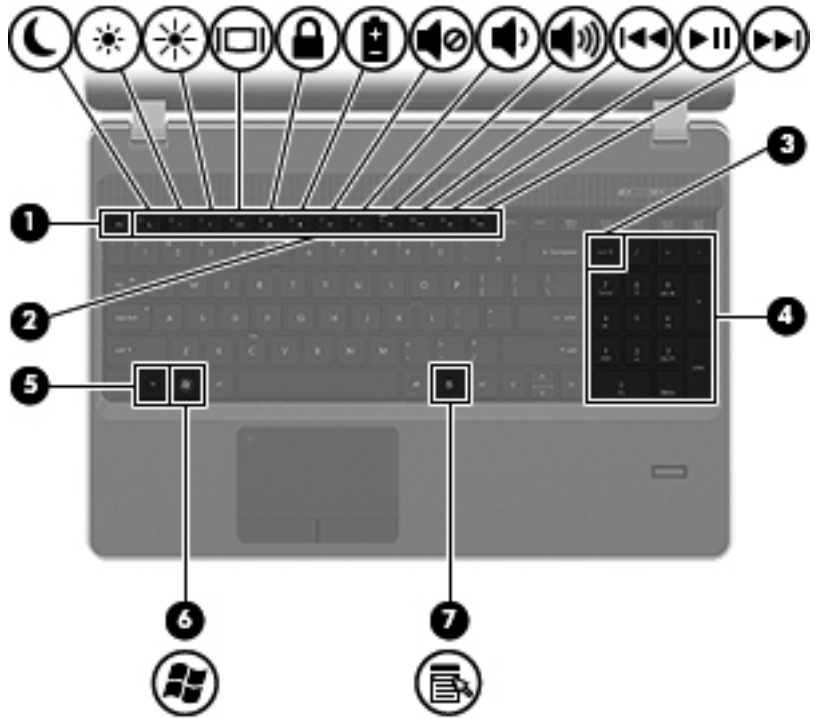

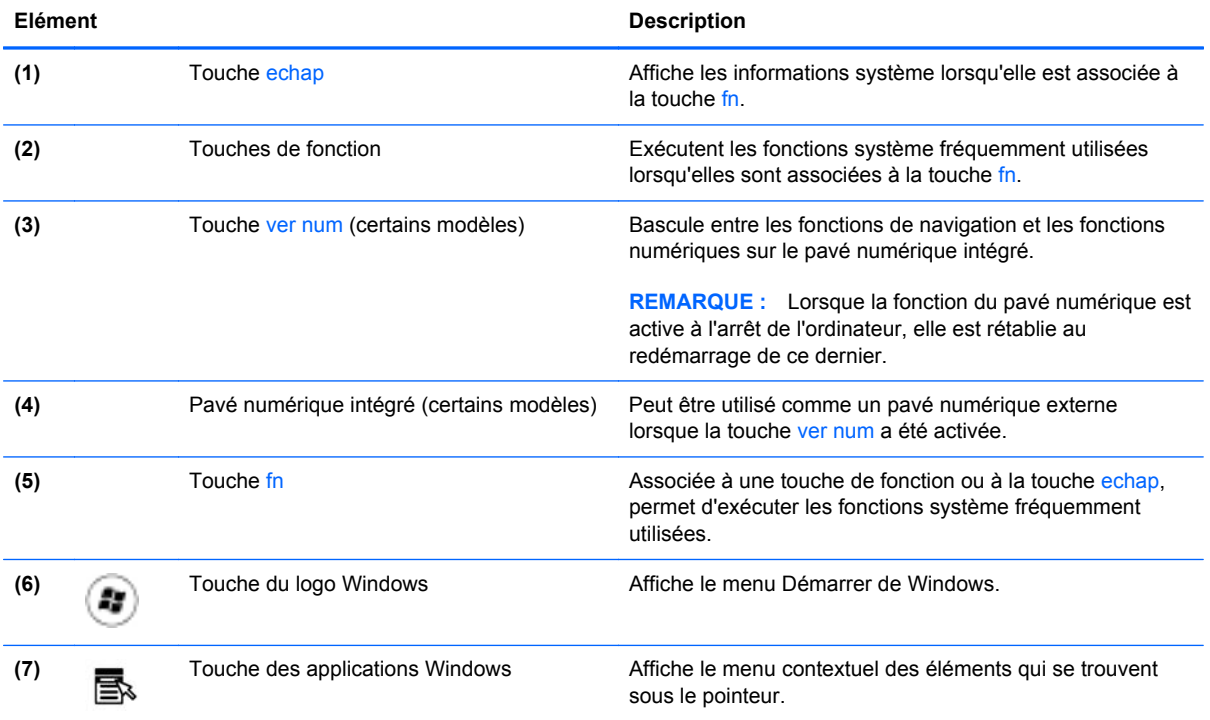

## <span id="page-18-0"></span>**Partie avant**

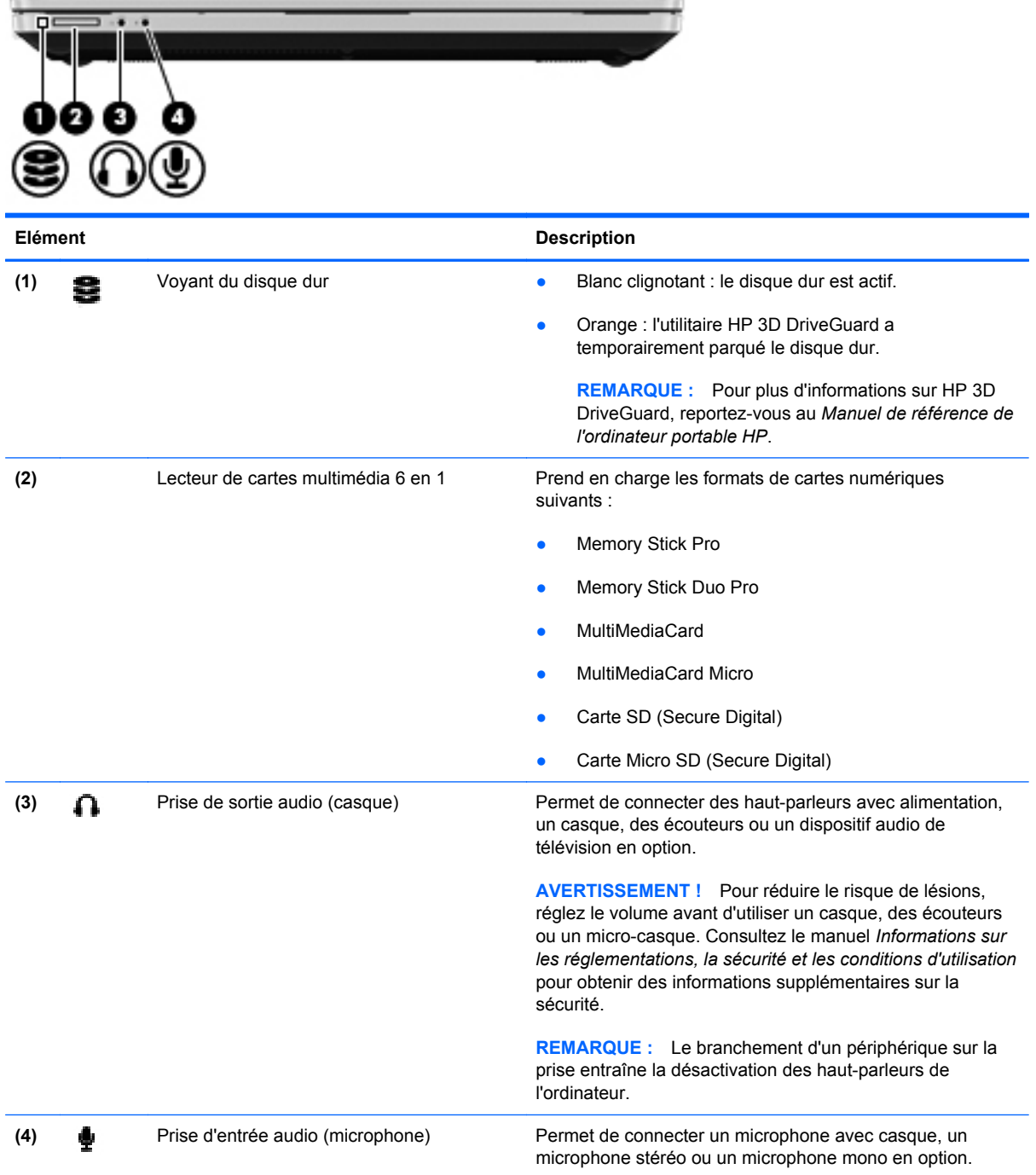

## <span id="page-19-0"></span>**Côté droit**

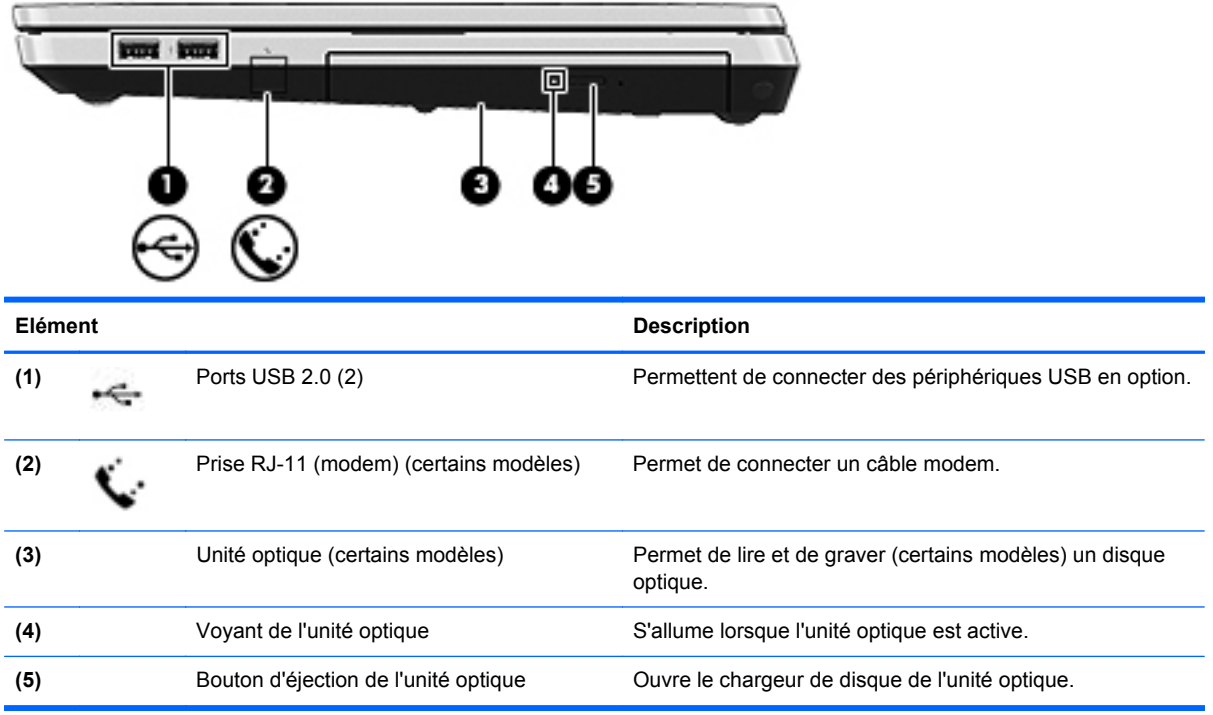

## <span id="page-20-0"></span>**Côté gauche**

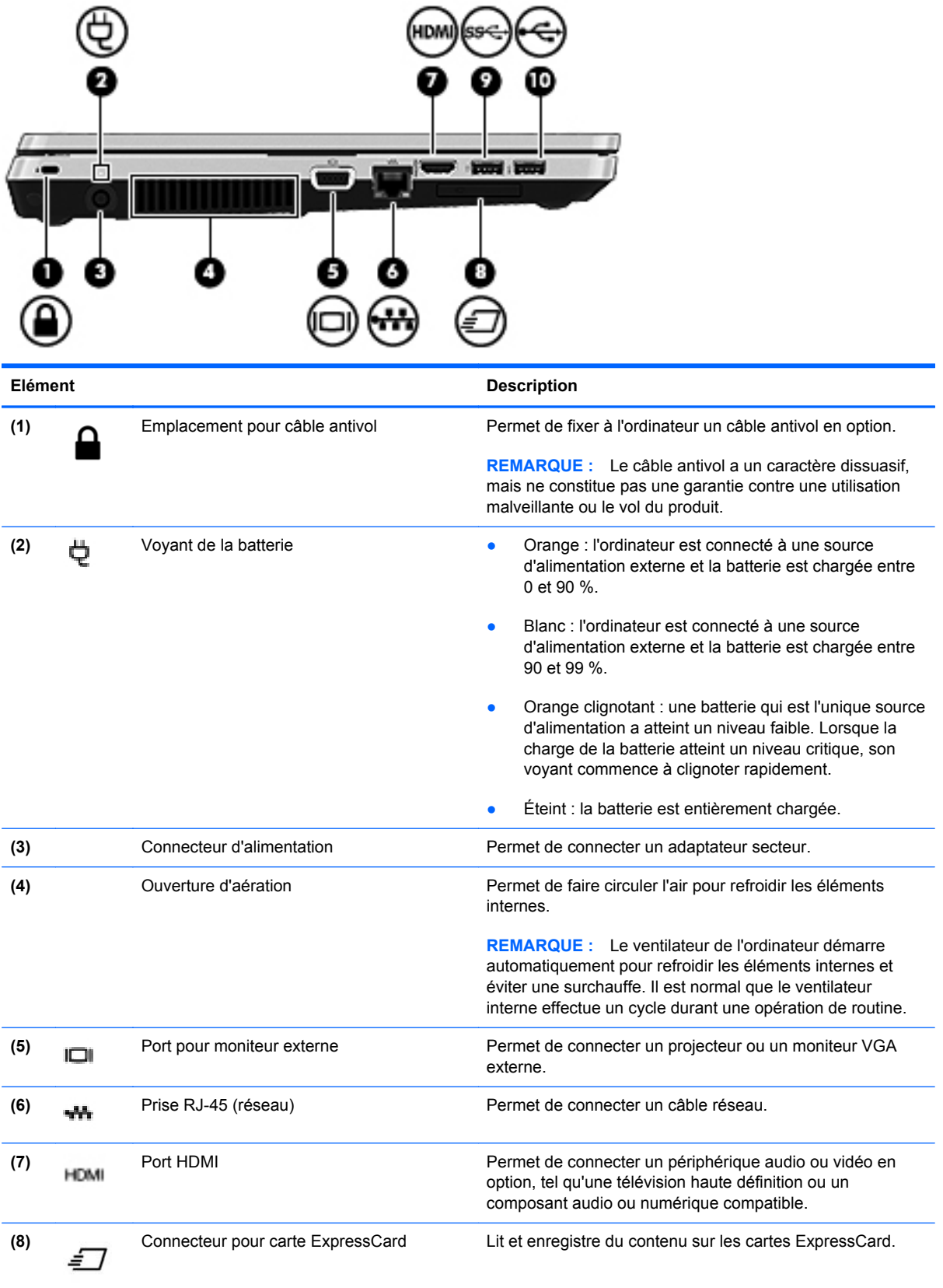

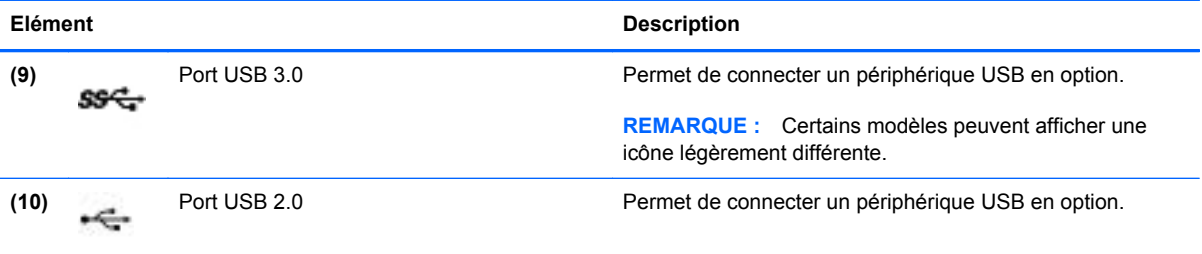

## <span id="page-22-0"></span>**Ecran**

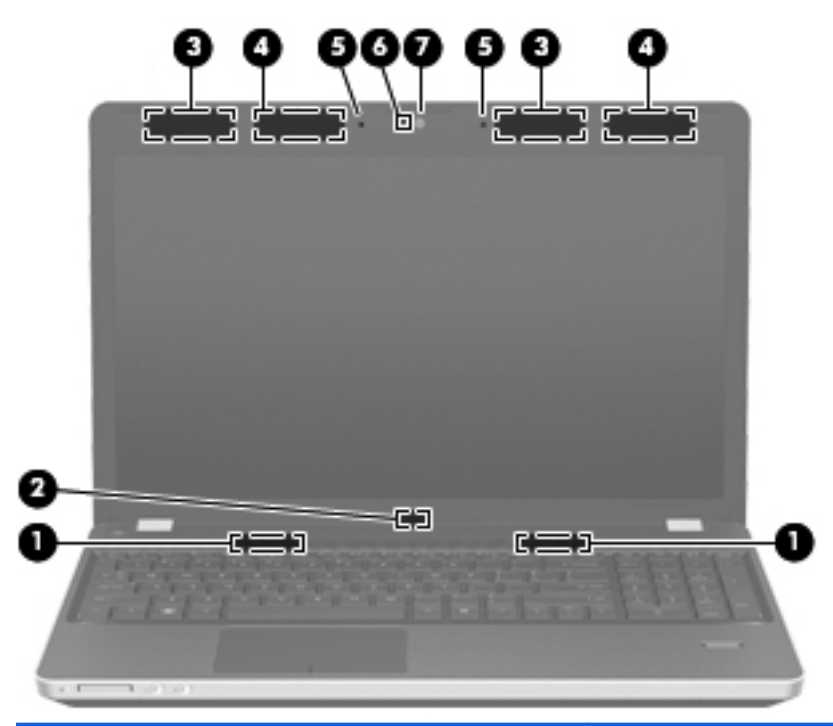

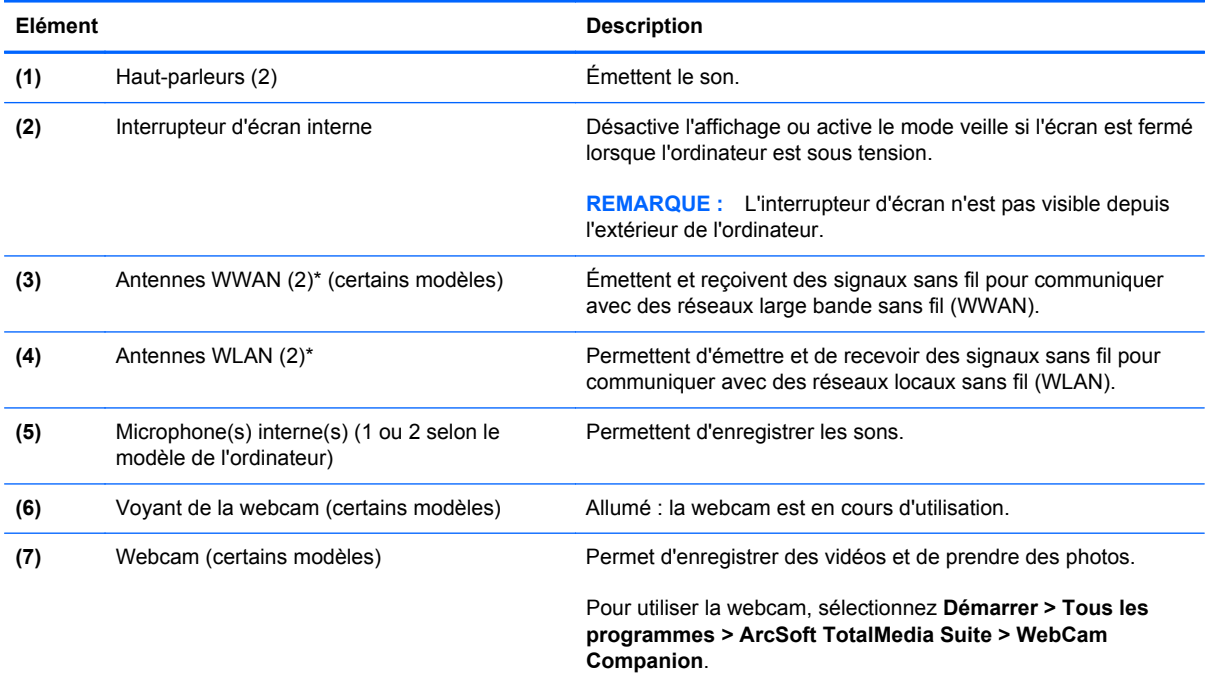

\*Ces antennes ne sont pas apparentes de l'extérieur de l'ordinateur. Pour optimiser les transmissions, évitez d'obstruer les zones situées immédiatement autour des antennes. Pour connaître les réglementations relatives aux fonctions sans fil, reportez-vous à la section des *Informations sur les réglementations, la sécurité et les conditions d'utilisation* s'appliquant à votre pays/région. Vous trouverez ces informations dans la section Aide et support.

## <span id="page-23-0"></span>**Partie inférieure**

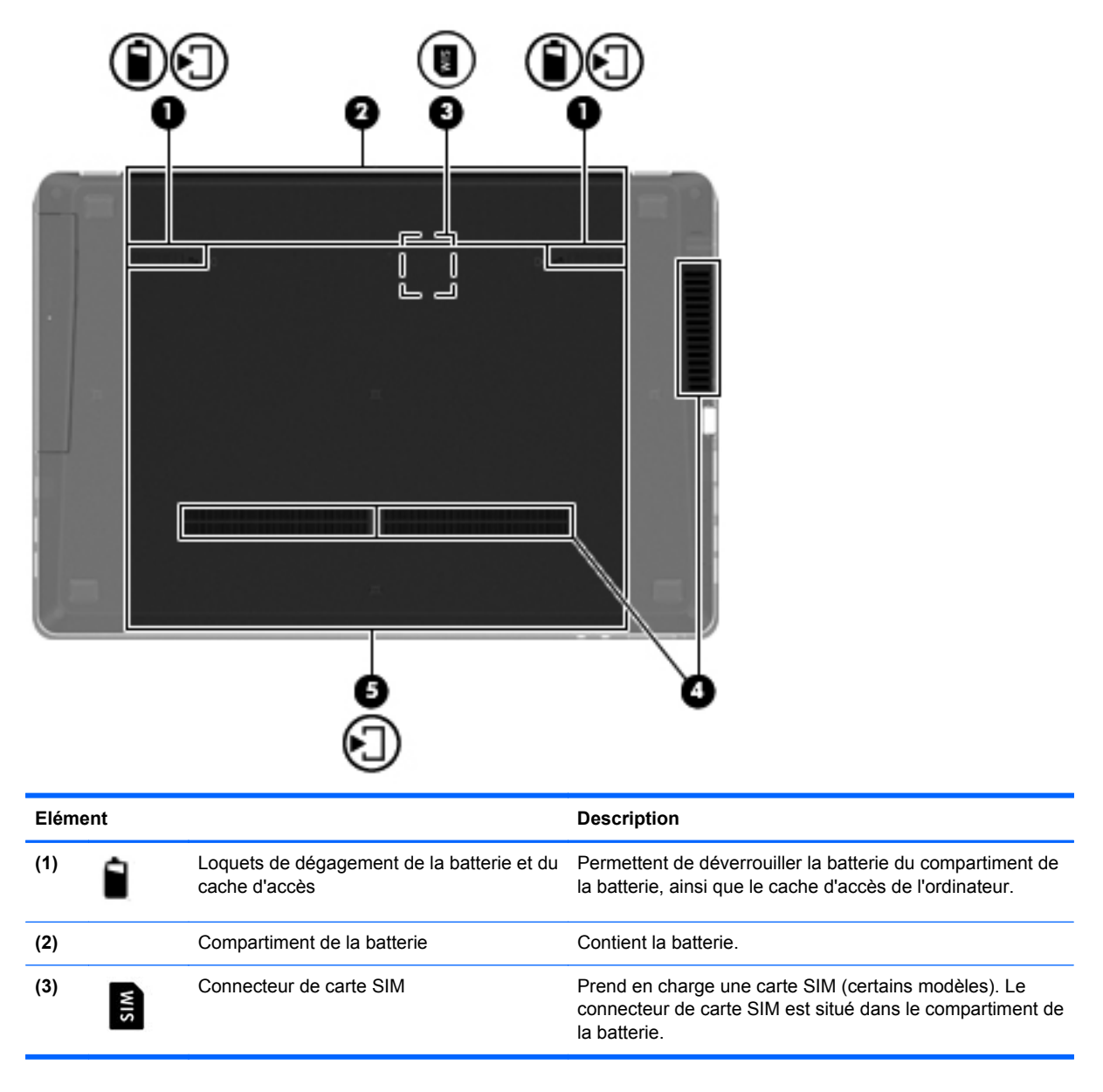

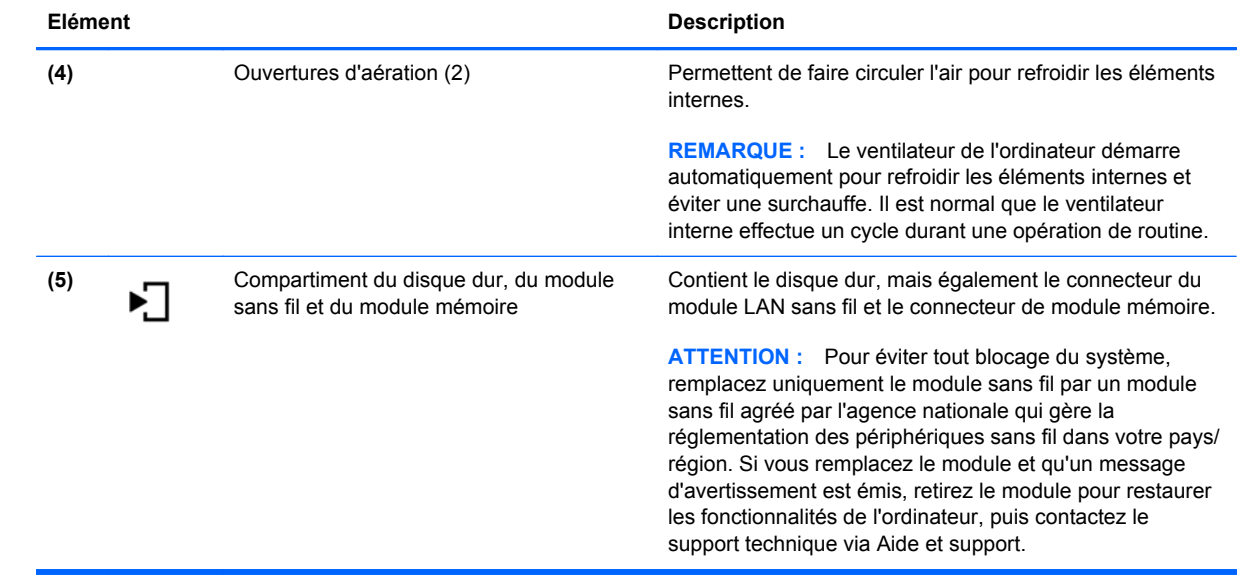

# <span id="page-25-0"></span>**3 Réseau**

- [Utilisation d'un fournisseur d'accès Internet \(FAI\)](#page-26-0)
- [Connexion à un réseau sans fil](#page-26-0)

**REMARQUE :** Les caractéristiques matérielles et logicielles d'Internet varient en fonction du modèle d'ordinateur et de l'endroit où vous vous trouvez.

Votre ordinateur peut prendre en charge un des deux ou les deux types d'accès Internet suivants :

- Sans fil : pour un accès mobile à Internet, vous pouvez utiliser une connexion sans fil. Reportezvous à la section [Connexion à un réseau WLAN existant à la page 20](#page-27-0) ou à la section [Configuration d'un nouveau réseau WLAN à la page 21.](#page-28-0)
- Filaire : vous pouvez accéder à Internet en vous connectant à un réseau filaire. Pour plus d'informations sur la connexion à un réseau filaire, reportez-vous au *Guide de référence de l'ordinateur portable HP*.

## <span id="page-26-0"></span>**Utilisation d'un fournisseur d'accès Internet (FAI)**

Pour accéder à Internet, vous devez souscrire un abonnement auprès d'un FAI. Contactez un FAI local pour vous abonner à un service d'accès à Internet et acheter un modem. Le FAI vous aidera à configurer le modem, installer un câble réseau pour connecter votre ordinateur sans fil au modem et tester le service Internet.

**REMARQUE :** Votre FAI vous attribuera un ID utilisateur et un mot de passe pour accéder à Internet. Enregistrez ces informations et conservez-les en lieu sûr.

Les fonctions suivantes vous permettent de configurer un nouveau compte Internet ou de configurer l'ordinateur pour utiliser un compte existant :

- **Offres/services Internet (disponible dans certains pays/régions)** : cet utilitaire vous aide à ouvrir un nouveau compte Internet et à configurer votre ordinateur pour utiliser un compte existant. Sélectionnez **Démarrer > Tous les programmes > Services en ligne > Connectezvous**.
- **Icônes fournies par le FAI (disponible dans certains pays/régions)** : ces icônes peuvent s'afficher individuellement sur le bureau Windows ou être regroupées dans un dossier du bureau appelé Services en ligne. Pour ouvrir un nouveau compte Internet ou configurer l'ordinateur pour utiliser un compte existant, double-cliquez sur une icône, puis suivez les instructions à l'écran.
- **Assistant Se connecter à Internet** : vous pouvez faire appel à cet Assistant dans les cas suivants :
	- Vous possédez déjà un compte auprès d'un FAI.
	- Vous n'avez pas de compte Internet et souhaitez sélectionner un FAI dans la liste proposée par l'Assistant. (La liste des FAI n'est pas disponible dans tous les pays/régions.)
	- Vous avez sélectionné un FAI qui n'apparaît pas dans la liste et ce FAI vous a fourni des informations telles qu'une adresse IP spécifique et des paramètres POP3 et SMTP.

Pour accéder à l'Assistant Se connecter à Internet de Windows et obtenir des instructions sur son utilisation, sélectionnez **Démarrer > Panneau de configuration > Réseau et Internet > Centre Réseau et partage**.

**EXTEMARQUE :** Si vous êtes invité à activer ou désactiver le pare-feu Windows, activez-le.

### **Connexion à un réseau sans fil**

La technologie sans fil transfère les données au moyen d'ondes radio au lieu d'utiliser des câbles. Votre ordinateur peut être équipé d'un ou de plusieurs des périphériques sans fil suivants :

- Périphérique WLAN
- Module mobile à large bande HP, un périphérique de réseau à large bande sans fil (WWAN)
- Périphérique Bluetooth

Pour plus d'informations sur la technologie sans fil et la connexion à un réseau sans fil, reportez-vous au *Guide de référence de l'ordinateur portable HP*, ainsi qu'aux informations et liens vers des sites Web disponibles dans la section Aide et support.

### <span id="page-27-0"></span>**Connexion à un réseau WLAN existant**

#### **Windows 7**

- **1.** Mettez l'ordinateur sous tension.
- **2.** Assurez-vous que le périphérique WLAN est actif.
- **3.** Cliquez sur l'icône du réseau dans la zone de notification, à l'extrémité droite de la barre des tâches.
- **4.** Sélectionnez le réseau auquel vous connecter.

**REMARQUE :** Si aucun réseau WLAN ne figure dans la liste, vous êtes peut-être hors de portée d'un routeur sans fil ou d'un point d'accès.

**PEMARQUE :** Si le réseau WLAN auquel vous souhaitez vous connecter n'apparaît pas dans la liste, cliquez sur **Ouvrir le Centre Réseau et partage**, puis sélectionnez **Configurer une nouvelle connexion ou un nouveau réseau**. La liste des options s'affiche. Vous pouvez choisir de rechercher manuellement un réseau et de vous y connecter, ou de créer une nouvelle connexion réseau.

- **5.** Cliquez sur **Connecter**.
- **6.** S'il s'agit d'un réseau WLAN sécurisé, vous êtes invité à saisir un code de sécurité du réseau. Saisissez le code, puis cliquez sur **OK** pour terminer la connexion.

#### **Windows Vista**

- **1.** Mettez l'ordinateur sous tension.
- **2.** Assurez-vous que le périphérique WLAN est actif.
- **3.** Sélectionnez **Démarrer > Connexions**.
- **4.** Sélectionnez votre réseau WLAN dans la liste.
	- Si le réseau n'est pas sécurisé, un avertissement s'affiche. Cliquez sur **Se connecter quand même** pour accepter l'avertissement et terminer la connexion.
	- S'il s'agit d'un réseau WLAN sécurisé, vous êtes invité à saisir un code de sécurité du réseau. Entrez le code, puis cliquez sur **Connecter** pour terminer la connexion.

**REMARQUE :** Si aucun réseau WLAN ne figure dans la liste, vous êtes peut-être hors de portée d'un routeur sans fil ou d'un point d'accès.

**PEMARQUE :** Si le réseau WLAN auquel vous souhaitez vous connecter n'apparaît pas dans la liste, cliquez sur **Afficher toutes les connexions**. La liste des réseaux disponibles s'affiche. Vous pouvez choisir de vous connecter à un réseau existant ou créer une nouvelle connexion réseau.

Une fois la connexion établie, placez le pointeur de la souris sur l'icône d'état du réseau dans la zone de notification, à l'extrémité droite de la barre de tâches, pour vérifier le nom et l'état de la connexion.

**PEMARQUE :** La plage de fonctionnement (distance parcourue par les signaux sans fil) dépend de l'implémentation WLAN, du fabricant du routeur et des interférences produites par d'autres appareils électroniques ou d'autres barrières structurelles telles que murs et sols.

### <span id="page-28-0"></span>**Configuration d'un nouveau réseau WLAN**

Equipement nécessaire :

- Un modem à large bande (DSL ou câble) **(1)** et un accès Internet haut débit souscrit auprès d'un fournisseur d'accès Internet (FAI)
- Un routeur sans fil (acheté séparément) **(2)**
- Votre nouvel ordinateur sans fil **(3)**

**REMARQUE :** Certains modems sont dotés d'un routeur sans fil intégré. Contactez votre FAI pour déterminer votre type de modem.

L'illustration décrit l'installation complète d'un réseau WLAN connecté à Internet. Au fur et à mesure que le réseau se développe, vous pouvez y connecter d'autres ordinateurs sans fil et filaires pour accéder à Internet.

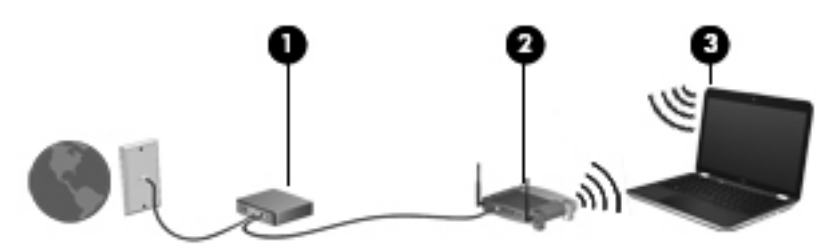

#### <span id="page-29-0"></span>**Configuration d'un routeur sans fil**

Si vous avez besoin d'aide pour configurer un réseau WLAN, consultez les informations fournies par le fabricant du routeur ou par votre FAI.

Le système d'exploitation Windows vous fournit également des outils permettant de configurer un nouveau réseau sans fil. Pour utiliser les outils Windows afin de configurer votre réseau :

- **Windows 7** : sélectionnez **Démarrer > Panneau de configuration > Réseau et Internet > Centre Réseau et partage > Configurer une nouvelle connexion ou un nouveau réseau > Configurer un nouveau réseau**. Suivez ensuite les instructions à l'écran.
- **Windows Vista** : sélectionnez **Démarrer > Panneau de configuration > Réseau et Internet > Centre Réseau et partage > Configurer une nouvelle connexion ou un nouveau réseau > Configurer un routeur ou un point d'accès sans fil**. Suivez ensuite les instructions à l'écran.

**REMARQUE :** Nous vous recommandons de commencer par connecter votre nouvel ordinateur sans fil au routeur à l'aide du câble réseau fourni avec celui-ci. Lorsque l'ordinateur parvient à se connecter à Internet, vous pouvez déconnecter le câble et accéder à Internet par le biais de votre réseau sans fil.

#### **Protection de votre réseau WLAN**

Lorsque vous configurez un réseau WLAN ou accédez à un réseau WLAN existant, activez systématiquement les fonctions de sécurité pour protéger votre réseau contre tout accès non autorisé.

Pour plus d'informations sur la protection de votre réseau WLAN, reportez-vous au *Guide de référence de l'ordinateur portable HP*.

# <span id="page-30-0"></span>**4 HP QuickWeb**

### **Mise en route**

L'environnement HP QuickWeb offre une méthode amusante et conviviale pour réaliser la plupart de vos activités préférées. Votre ordinateur est opérationnel quelques secondes après le démarrage de QuickWeb, ce qui vous permet d'accéder rapidement à Internet, aux widgets et aux programmes de communication. Il suffit d'appuyer sur le bouton QuickWeb de votre ordinateur ; vous pouvez alors commencer à naviguer sur Internet, communiquer par l'intermédiaire de Skype et explorer d'autres programmes HP QuickWeb.

L'écran d'accueil de HP QuickWeb comprend les fonctions suivantes :

- Navigateur Web : faites des recherches sur Internet et créez des liens vers vos sites Internet préférés.
- Skype : communiquez par l'intermédiaire de Skype, une application qui utilise la voix sur IP (VoIP). Avec Skype, vous pouvez organiser des conférences téléphoniques ou des conversations vidéo avec une ou plusieurs personnes à la fois. Vous pouvez également passer des appels longue distance vers des lignes fixes.
- QuickWeb E-Mail : consultez et envoyez des e-mails en vous connectant à des fournisseurs de messagerie Web ou à votre propre serveur de messagerie.
- Widgets : commencez à utiliser des widgets pour suivre l'actualité, la météo, les réseaux sociaux, la bourse ou accéder à une calculatrice, à des notes adhésives et bien plus encore. Vous pouvez également utiliser le gestionnaire de widgets pour ajouter des widgets supplémentaires à la page d'accueil de HP QuickWeb.

**REMARQUE :** Pour des informations supplémentaires sur l'utilisation de HP QuickWeb, reportezvous à l'aide du logiciel HP QuickWeb.

## <span id="page-31-0"></span>**Démarrage de HP QuickWeb**

**▲** Pour démarrer HP QuickWeb, appuyez sur le bouton QuickWeb lorsque l'ordinateur est éteint ou en veille prolongée.

Le tableau suivant explique les différents comportements du bouton QuickWeb.

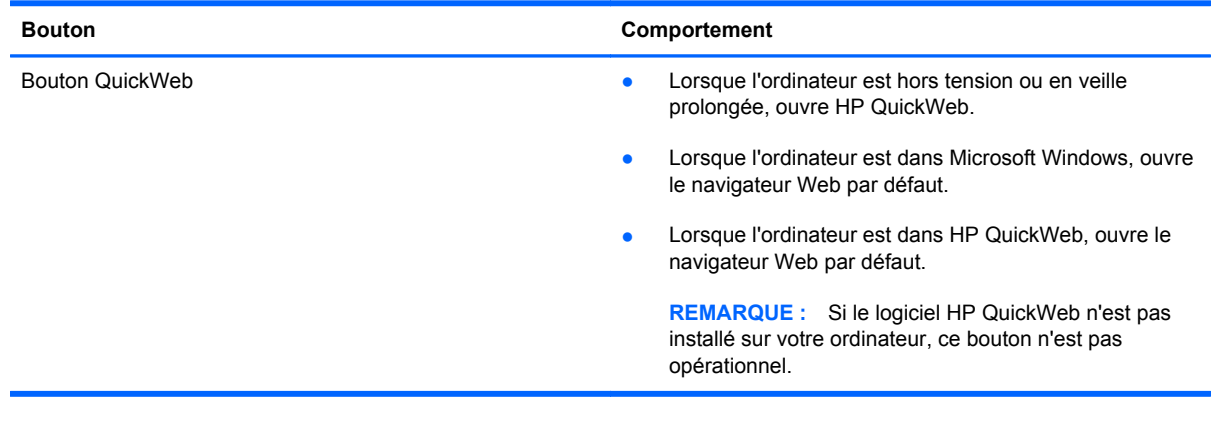

**REMARQUE :** Pour plus d'informations, reportez-vous à l'aide du logiciel HP QuickWeb.

# <span id="page-32-0"></span>**5 Périphériques de pointage et clavier**

- [Utilisation du clavier](#page-33-0)
- [Utilisation des périphériques de pointage](#page-37-0)

## <span id="page-33-0"></span>**Utilisation du clavier**

### **Identification des touches d'activation**

Les touches d'activation sont des combinaisons prédéfinies associant la touche fn **(1)** à la touche echap **(2)** ou à l'une des touches de fonction **(3)**.

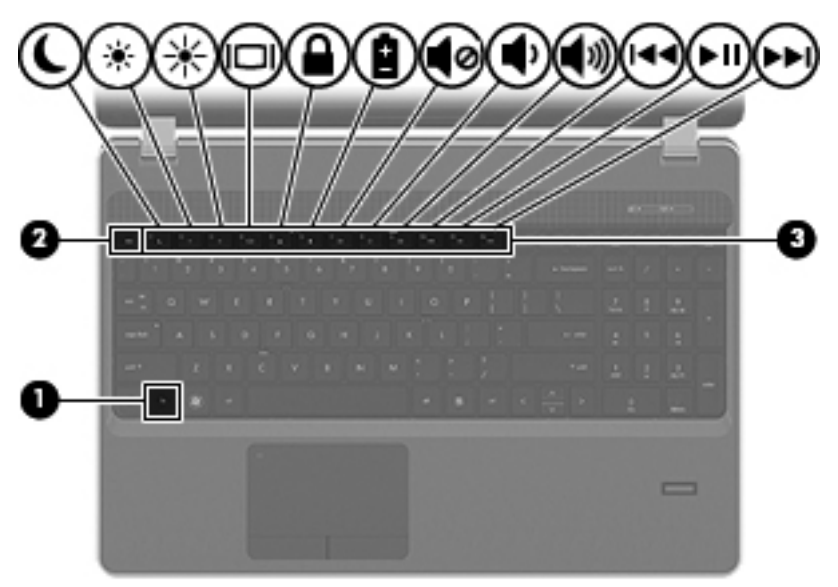

Pour utiliser une touche d'activation :

**▲** Appuyez brièvement sur la touche fn, puis sur la deuxième touche de la combinaison.

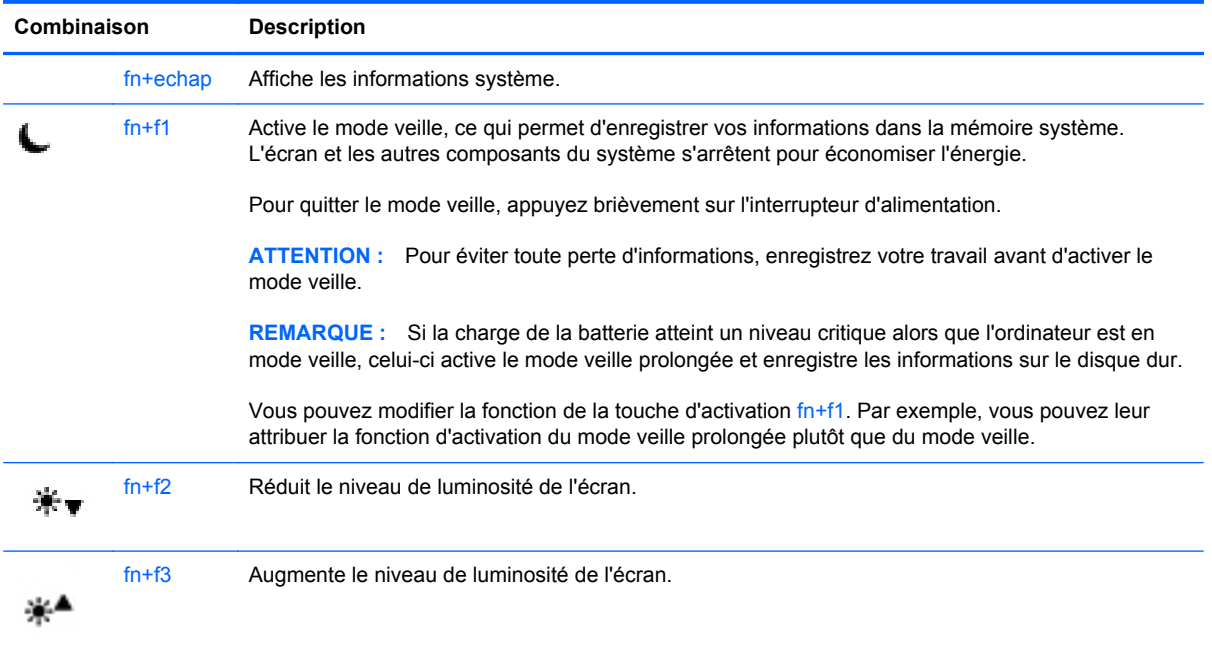

<span id="page-34-0"></span>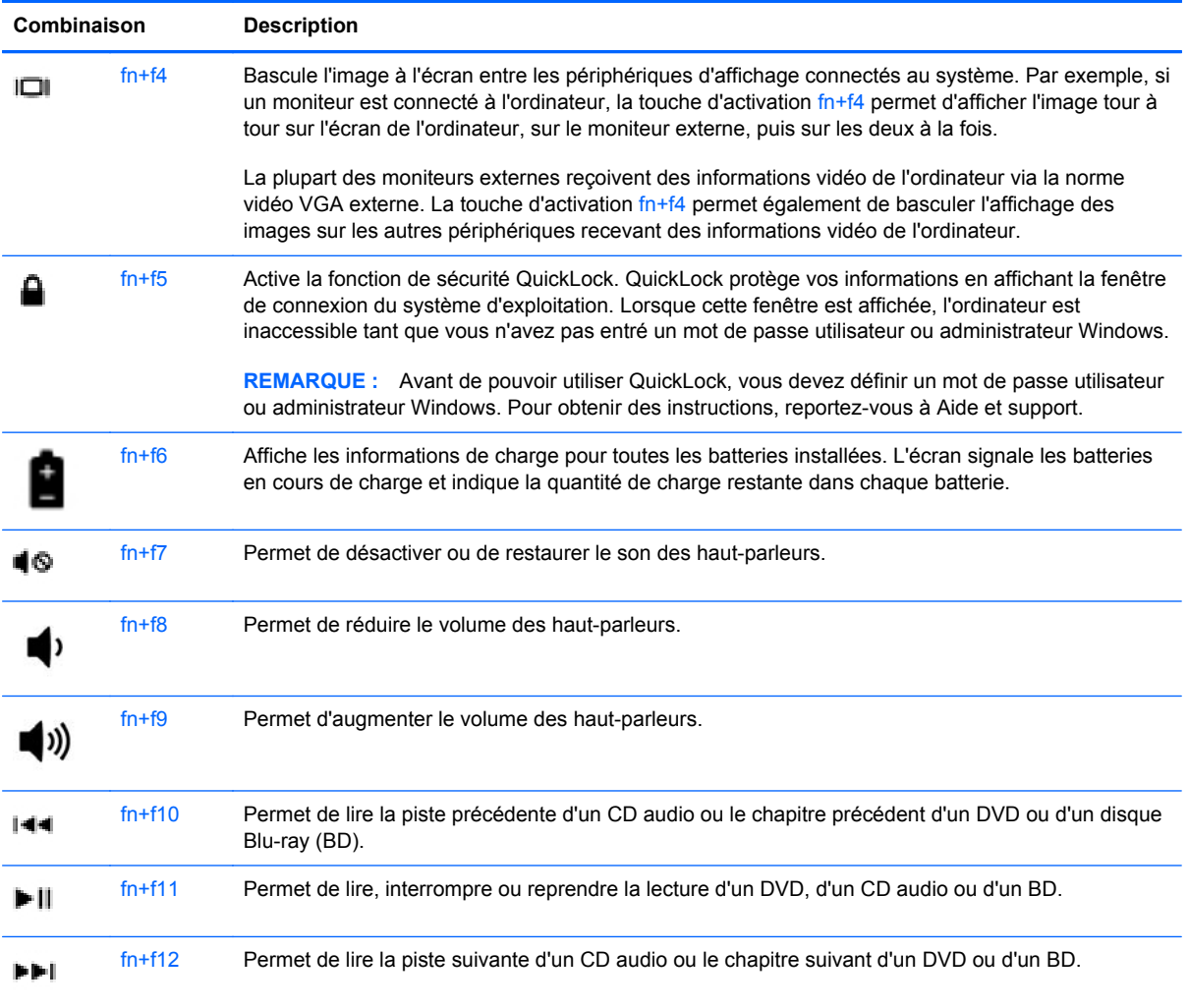

### **Utilisation des pavés numériques**

L'ordinateur est équipé d'un pavé numérique interne ou d'un pavé numérique intégré, selon le modèle. L'ordinateur prend également en charge un pavé numérique externe en option ou un clavier externe en option doté d'un pavé numérique.

### <span id="page-35-0"></span>**Utilisation du pavé numérique intégré (certains modèles)**

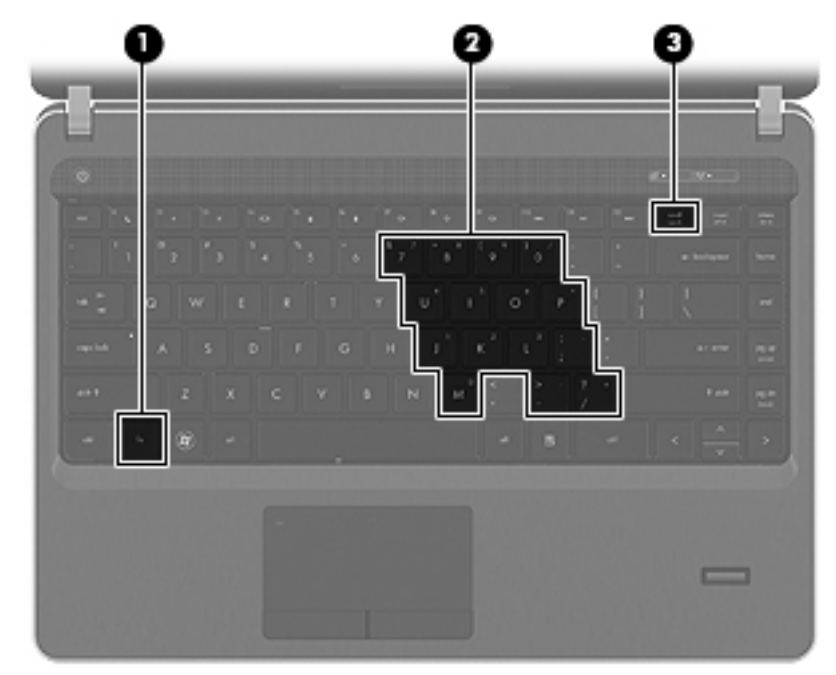

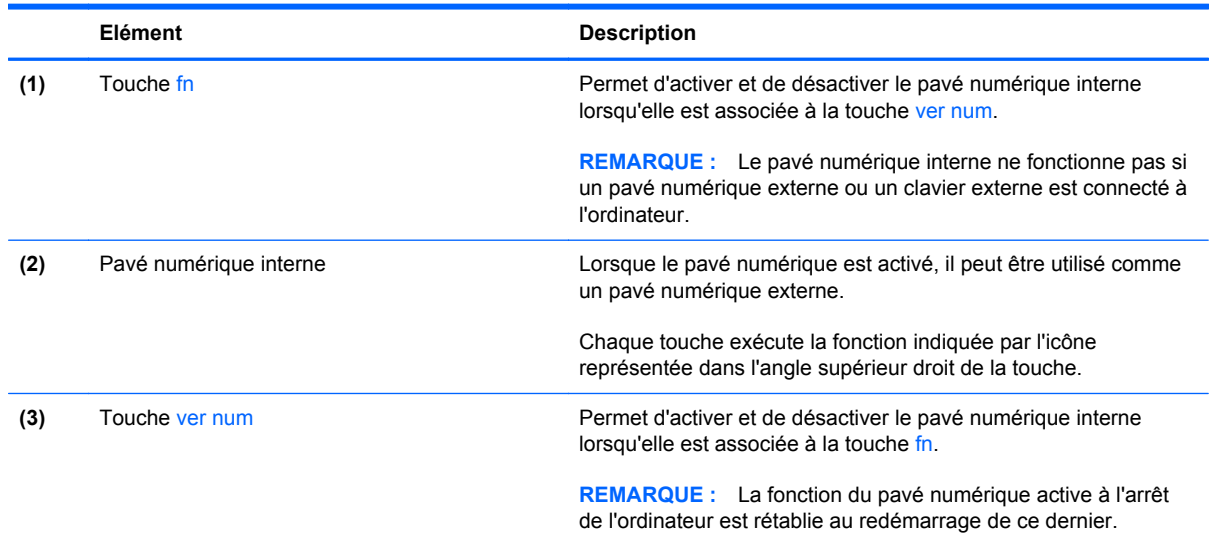
#### **Activation et désactivation du pavé numérique interne**

Pour activer le pavé numérique interne, appuyez sur fn+ver num. Pour le désactiver, appuyez à nouveau sur fn+ver num.

**REMARQUE :** Le pavé numérique interne est désactivé si un pavé numérique externe ou un clavier externe est connecté à l'ordinateur.

#### **Basculement des fonctions des touches du pavé numérique interne**

Vous pouvez momentanément faire basculer les fonctions des touches entre le clavier standard et le pavé numérique interne :

- Pour utiliser la fonction numérique d'une touche du pavé numérique alors que celui-ci est désactivé, appuyez sur la touche fn et maintenez-la enfoncée tout en appuyant sur la touche du pavé numérique.
- Pour utiliser la fonction standard d'une touche du pavé numérique lorsque ce dernier est activé :
	- Appuyez sur la touche fn et maintenez-la enfoncée pour taper des caractères minuscules.
	- Appuyez sur les touches fn+maj et maintenez-les enfoncées pour taper des caractères majuscules.

#### **Utilisation du pavé numérique intégré (certains modèles)**

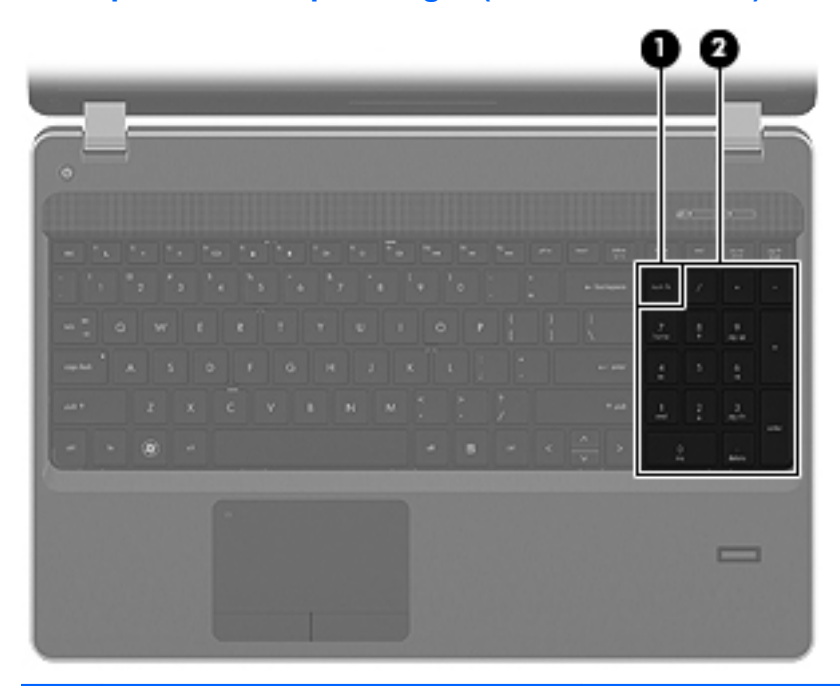

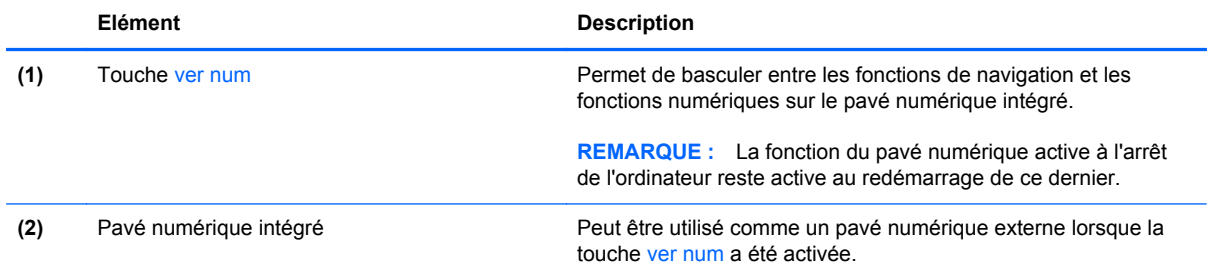

# **Utilisation des périphériques de pointage**

**REMARQUE :** Outre les périphériques de pointage fournis avec votre ordinateur, vous pouvez également utiliser une souris USB externe (vendue séparément) en la connectant à l'un des ports USB de l'ordinateur.

## **Définition des préférences du périphérique de pointage**

Sous Windows, les propriétés de la souris permettent de personnaliser les paramètres des périphériques de pointage, tels que la configuration des boutons, la vitesse du clic et les options du pointeur.

Pour accéder aux propriétés de la souris :

- **Windows 7** : sélectionnez **Démarrer > Périphériques et imprimantes**. Cliquez ensuite avec le bouton droit de la souris sur le périphérique représentant votre ordinateur et sélectionnez **Paramètres de la souris**.
- **Windows Vista** : sélectionnez **Démarrer > Panneau de configuration > Matériel et audio > Souris**.

## **Utilisation du pavé tactile**

Pour déplacer le curseur, faites glisser un doigt sur le pavé tactile dans la direction souhaitée. Les boutons gauche et droit du pavé tactile fonctionnent comme les boutons d'une souris externe. Pour effectuer un défilement vers le haut ou vers le bas à l'aide de la zone de défilement vertical du pavé tactile, faites glissez votre doigt vers le haut ou vers le bas sur les lignes.

**REMARQUE :** Si vous utilisez le pavé tactile pour déplacer le curseur, vous devez soulever votre doigt du pavé tactile avant de le déplacer vers la zone de défilement. Le fait de glisser le doigt du pavé tactile vers la zone de défilement n'active pas la fonction de défilement.

### **Activation et désactivation du pavé tactile**

Pour activer et désactiver le pavé tactile, tapez deux fois rapidement sur le bouton d'activation/ désactivation du pavé tactile.

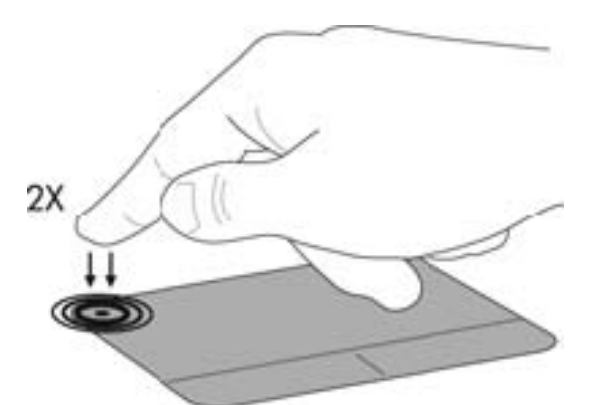

Le tableau suivant illustre et décrit les icônes du pavé tactile.

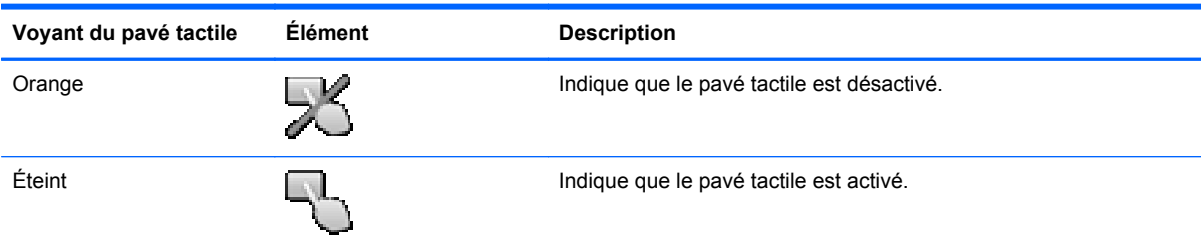

## **Navigation**

Pour déplacer le curseur, faites glisser un doigt sur le pavé tactile dans la direction souhaitée.

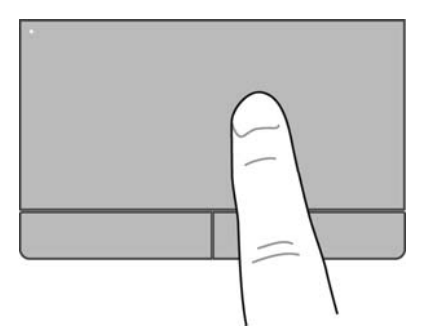

#### **Sélection**

Les boutons gauche et droit du pavé tactile fonctionnent comme les boutons correspondants d'une souris externe.

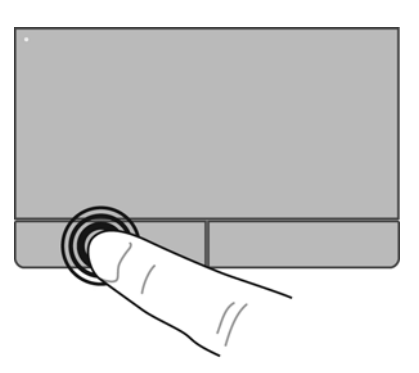

#### **Utilisation des mouvements du pavé tactile**

Le pavé tactile prend en charge un large éventail de mouvements. Pour utiliser les mouvements du pavé tactile, placez deux doigts simultanément sur le pavé tactile.

**REMARQUE :** Les mouvements du pavé tactile ne sont pas pris en charge dans tous les programmes.

Pour afficher la démonstration d'un mouvement :

- **1.** Cliquez sur l'icône **Afficher les icônes cachées** dans la zone de notification, à l'extrémité droite de la barre des tâches.
- **2.** Cliquez sur l'icône **Synaptics Pointing Device** (Dispositif de pointage Synaptics) **(2)**, puis sélectionnez **TouchPad Properties** (Propriétés du pavé tactile).
- **3.** Cliquez sur l'onglet **Device Settings** (Paramètres du périphérique), sélectionnez le périphérique dans la fenêtre qui s'affiche, puis cliquez sur **Settings** (Paramètres).
- **4.** Sélectionnez le mouvement pour activer la démonstration.

Pour activer et désactiver les mouvements :

- **1.** Cliquez sur l'icône **Afficher les icônes cachées** dans la zone de notification, à l'extrémité droite de la barre des tâches.
- **2.** Cliquez sur l'icône **Synaptics Pointing Device** (Dispositif de pointage Synaptics) **(2)**, puis sélectionnez **TouchPad Properties** (Propriétés du pavé tactile).
- **3.** Cliquez sur l'onglet **Device Settings** (Paramètres du périphérique), sélectionnez le périphérique dans la fenêtre qui s'affiche, puis cliquez sur **Settings** (Paramètres).
- **4.** Cochez la case en regard du mouvement à activer ou désactiver.
- **5.** Cliquez sur **Apply** (Appliquer), puis sur **OK**.

#### **Défilement**

Le défilement est utile pour faire défiler une page ou une image vers le haut, vers le bas ou latéralement. Pour exercer un défilement, placez deux doigts légèrement écartés sur le pavé tactile et faites-les glisser dans un mouvement vers le haut, le bas, la gauche ou la droite.

```
REMARQUE : La vitesse de défilement est contrôlée par la vitesse de vos doigts.
⊯
```
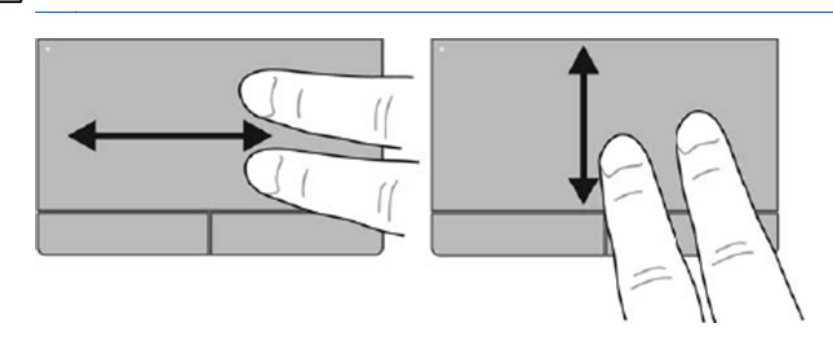

#### **Pincement/zoom**

Le pincement vous permet d'effectuer un zoom avant ou arrière sur des images ou du texte.

- Pour effectuer un zoom avant, placez deux doigts sur le pavé tactile et éloignez-les l'un de l'autre.
- Pour effectuer un zoom arrière, placez deux doigts légèrement écartés sur le pavé tactile et rapprochez-les l'un de l'autre.

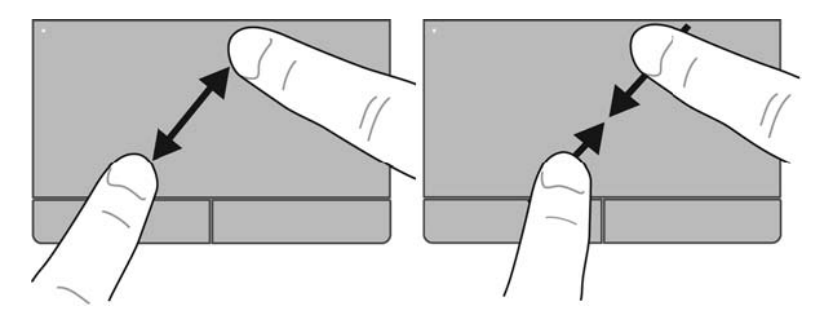

#### **Rotation**

La rotation permet de faire pivoter des éléments, comme des photos. Pour faire pivoter un élément, positionnez votre index gauche sur la zone du pavé tactile. Déplacez votre index droit autour de l'index gauche en exerçant un mouvement circulaire d'un quart de tour dans le sens des aiguilles d'une montre. Pour faire pivoter l'élément dans l'autre sens, déplacez votre index droit d'un quart de tour dans le sens inverse des aiguilles d'une montre.

**REMARQUE :** La rotation doit être effectuée à l'intérieur de la zone du pavé tactile.

**REMARQUE :** La rotation est désactivée en usine.

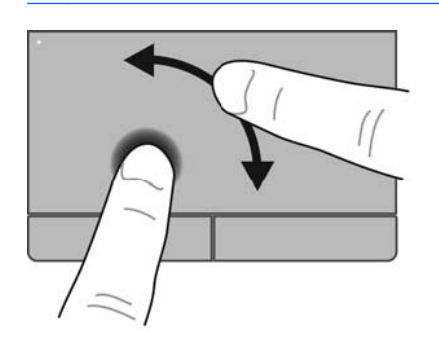

#### **Raccourci**

Le mouvement de raccourci vous permet de naviguer dans les écrans et de faire rapidement défiler les documents. Pour effectuer un raccourci, touchez la zone du pavé tactile à l'aide de trois doigts en effectuant un rapide mouvement vers le haut, le bas, la droite ou la gauche.

**REMARQUE :** Le raccourci à trois doigts est désactivé en usine. ⊯

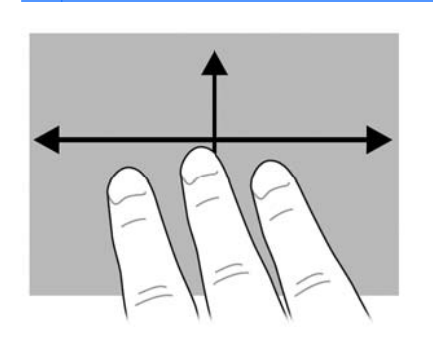

# <span id="page-42-0"></span>**6 Entretien**

- Insertion ou retrait de la batterie
- [Utilisation de la vis de sécurité en option](#page-45-0)
- [Remplacement ou mise à niveau du disque dur](#page-46-0)
- [Ajout ou remplacement de modules mémoire](#page-49-0)
- [Mise à jour des programmes et des pilotes](#page-53-0)
- [Utilisation de SoftPaq Download Manager](#page-54-0)
- [Nettoyage de votre ordinateur](#page-55-0)

# **Insertion ou retrait de la batterie**

**REMARQUE :** Pour plus d'informations sur l'utilisation de la batterie, reportez-vous au *Guide de référence de l'ordinateur portable HP*.

Pour insérer la batterie :

**▲** Insérez la batterie **(1)** dans le compartiment de batterie jusqu'à ce qu'elle soit en place **(2)**. Les loquets de verrouillage de la batterie verrouillent automatiquement la batterie.

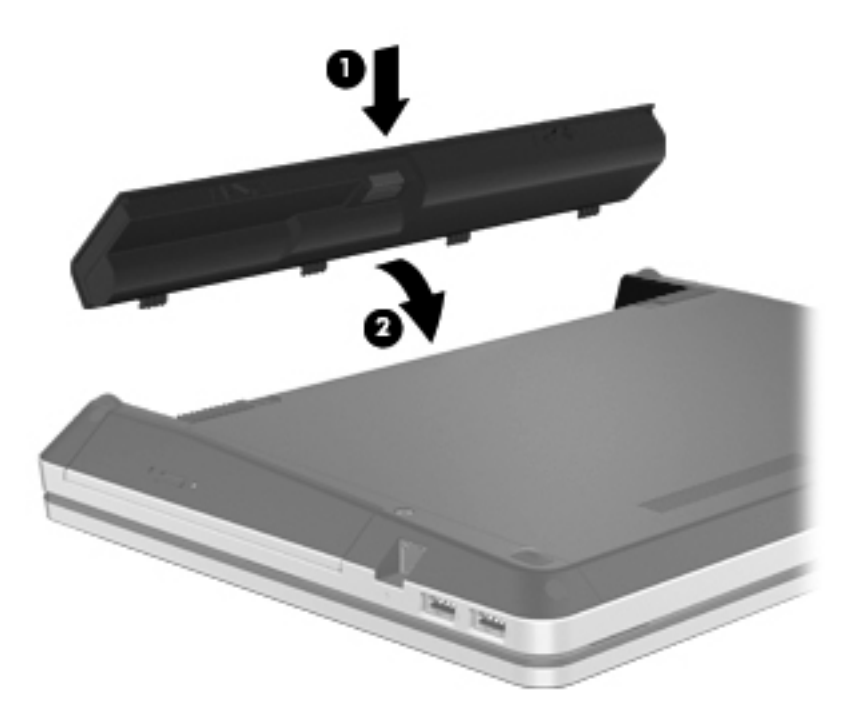

Pour retirer la batterie :

- **ATTENTION :** Le retrait d'une batterie qui est l'unique source d'alimentation pour l'ordinateur peut entraîner une perte de données. Pour éviter toute perte de données, enregistrez votre travail et activez le mode veille prolongée ou arrêtez l'ordinateur via Windows avant de retirer la batterie.
	- **1.** Faites glisser les loquets de dégagement de la batterie **(1)** pour déverrouiller celle-ci.

**2.** Faites glisser la batterie vers le haut **(2)**, puis retirez-la de son compartiment **(3)**.

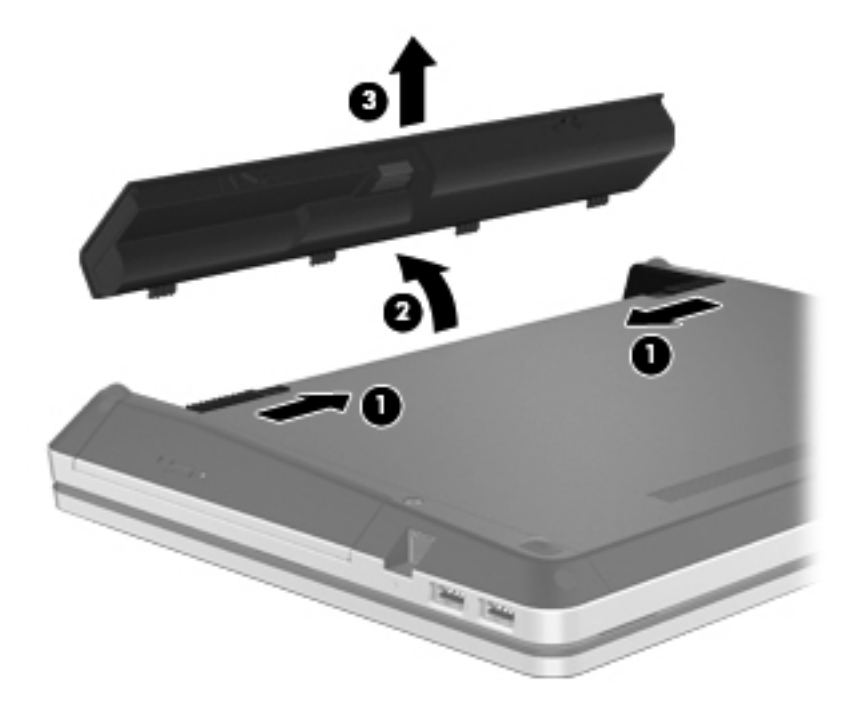

# <span id="page-45-0"></span>**Utilisation de la vis de sécurité en option**

Utilisez la vis de sécurité en option pour verrouiller le cache d'accès à la partie inférieure de l'ordinateur. Lorsqu'elle n'est pas utilisée, la vis de sécurité peut être rangée dans le compartiment de la batterie.

Pour utiliser la vis de sécurité :

- **1.** Retirez la batterie.
- **ATTENTION :** Le retrait d'une batterie qui est l'unique source d'alimentation pour l'ordinateur peut entraîner une perte de données. Pour éviter toute perte de données, enregistrez votre travail et activez le mode veille prolongée ou arrêtez l'ordinateur via Windows avant de retirer la batterie.
- **2.** Retirez la vis de sécurité rangée dans le compartiment de la batterie **(1)** et insérez-la dans le cache d'accès **(2)** afin de verrouiller ce dernier.

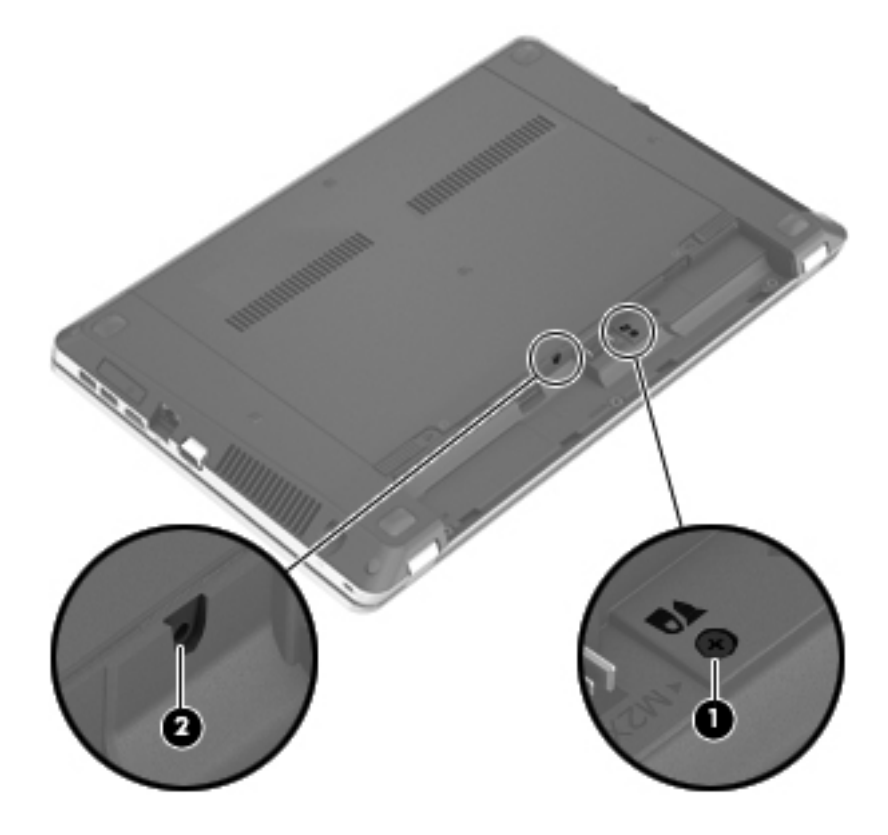

# <span id="page-46-0"></span>**Remplacement ou mise à niveau du disque dur**

**ATTENTION :** Pour éviter le blocage du système et la perte de données :

Mettez l'ordinateur hors tension avant de retirer le disque dur de son compartiment. Ne retirez pas le disque dur lorsque l'ordinateur est sous tension, en mode veille ou en mode veille prolongée.

Si vous ne savez pas si l'ordinateur est éteint ou en mode veille prolongée, mettez-le sous tension en appuyant sur l'interrupteur d'alimentation. Mettez-le ensuite hors tension via le système d'exploitation.

## **Retrait du disque dur**

- **1.** Enregistrez votre travail et arrêtez l'ordinateur.
- **2.** Déconnectez l'alimentation secteur et les périphériques externes reliés à l'ordinateur.
- **3.** Retirez la batterie.
- **4.** Retirez la vis de sécurité **(1)**, si elle est utilisée. Pour plus d'informations sur la vis de sécurité, reportez-vous à la section [Utilisation de la vis de sécurité en option à la page 38.](#page-45-0)
- **5.** Faites glisser les loquets de dégagement du cache d'accès **(2)** pour déverrouiller ce dernier.
- **6.** Faites glisser le cache d'accès **(3)** vers l'arrière, puis retirez-le de l'ordinateur **(4)**.

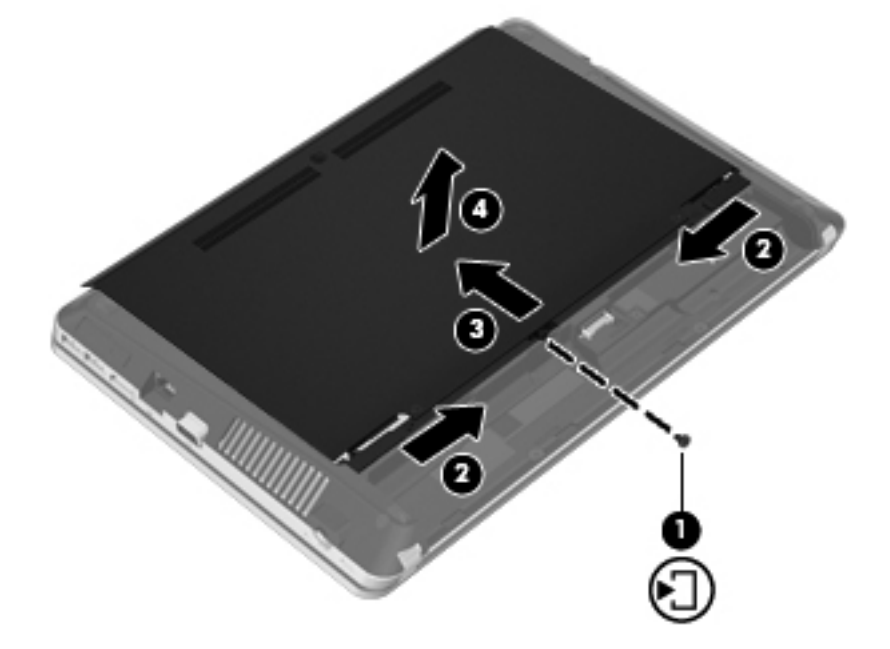

- **7.** Retirez les quatre vis du disque dur **(1)**.
- **8.** Tirez le taquet du disque dur **(2)** vers la droite afin de déconnecter le disque dur.

<span id="page-47-0"></span>**9.** Retirez le disque dur **(3)** de son compartiment.

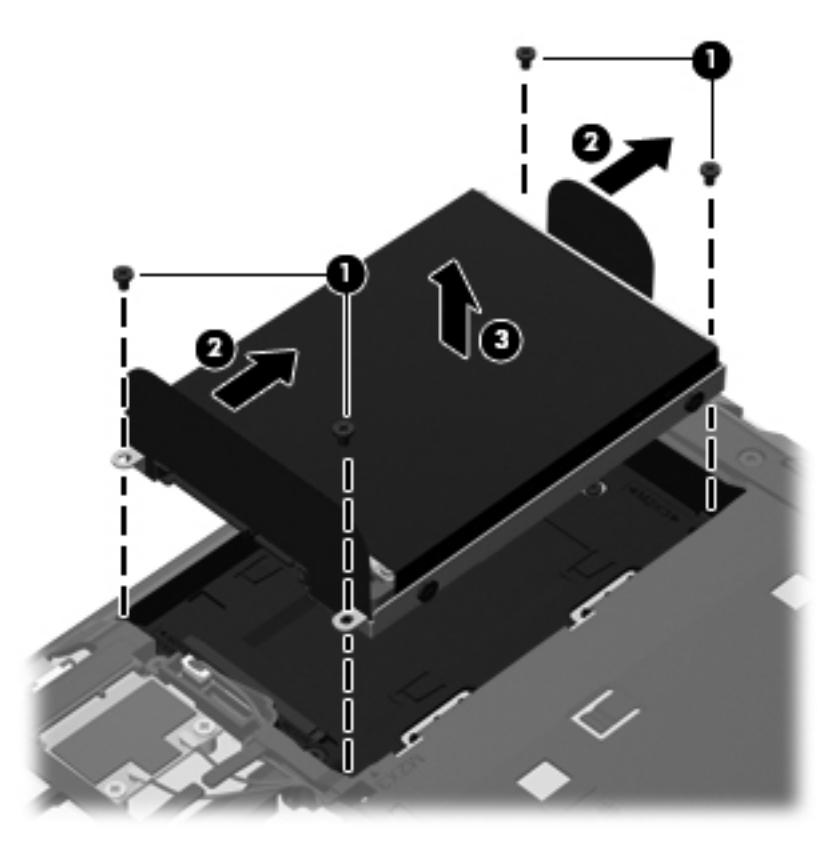

## **Installation d'un disque dur**

- **1.** Insérez le disque dur dans son compartiment **(1)**.
- **2.** Tirez le taquet de fixation du disque dur **(2)** vers la gauche pour connecter le disque dur.

**3.** Remettez en place les quatre vis du disque dur **(3)**.

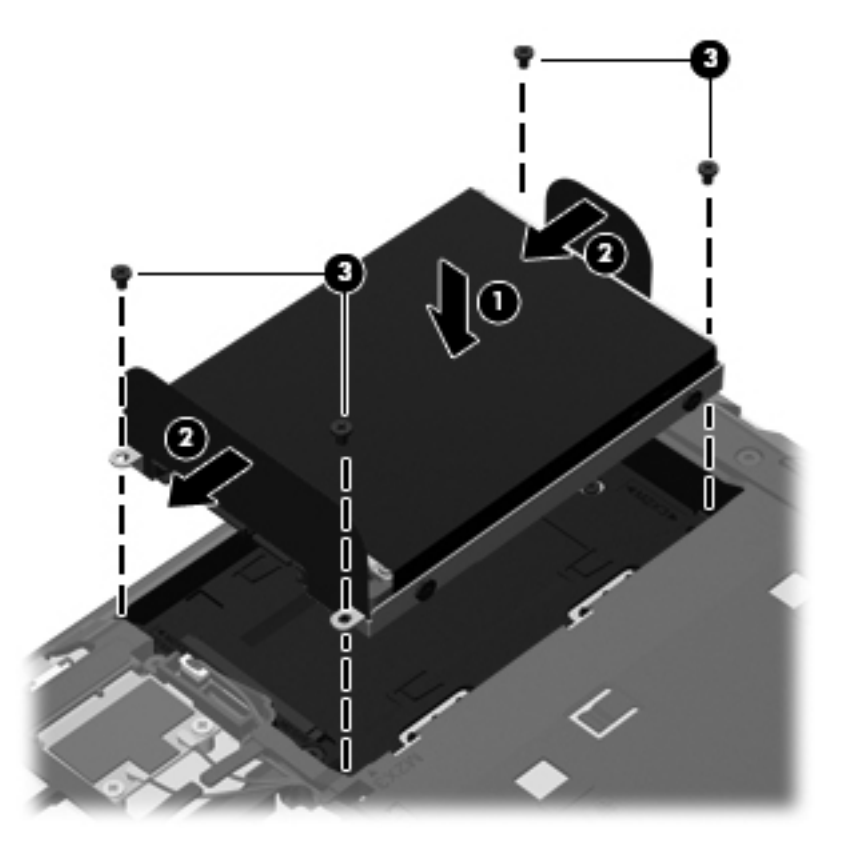

**4.** Alignez les taquets du cache d'accès sur les encoches sur l'ordinateur **(1)**, puis faites glisser le cache pour le refermer **(2)**.

Les loquets de dégagement verrouillent automatiquement le cache d'accès **(3)**.

<span id="page-49-0"></span>**5.** Remettez en place la vis de sécurité **(4)**, si nécessaire. Pour plus d'informations sur la vis de sécurité, reportez-vous à la section [Utilisation de la vis de sécurité en option à la page 38](#page-45-0).

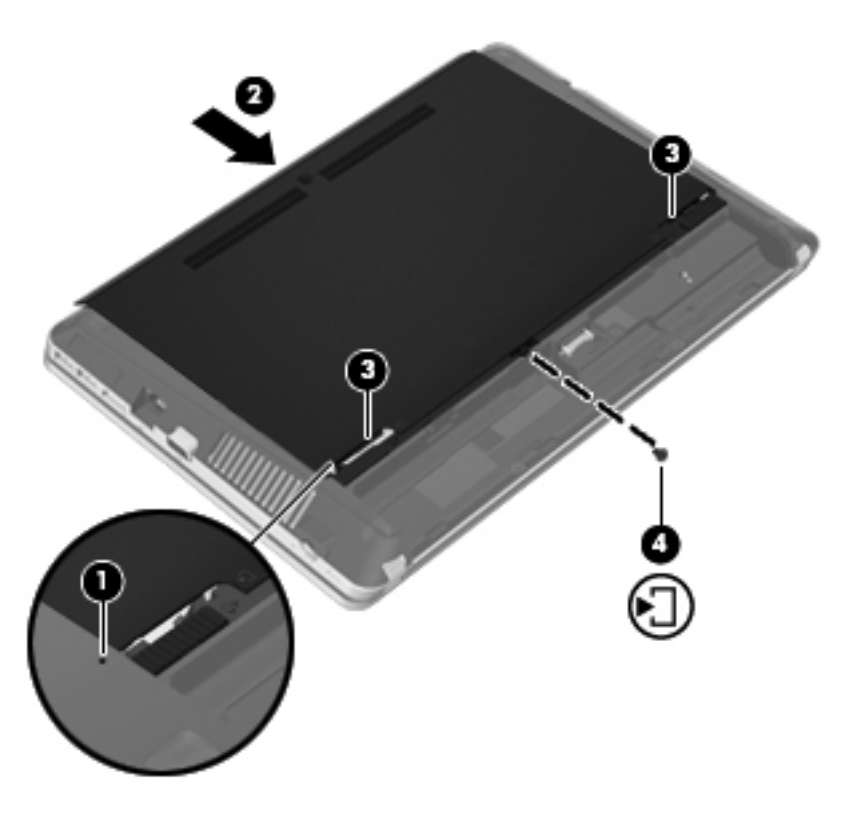

- **6.** Remettez en place la batterie.
- **7.** Connectez le cordon d'alimentation et les périphériques externes à l'ordinateur.
- **8.** Mettez l'ordinateur sous tension.

## **Ajout ou remplacement de modules mémoire**

L'ordinateur est doté de deux connecteurs de module mémoire. La capacité de l'ordinateur peut être mise à niveau en ajoutant un module mémoire au connecteur de module d'extension mémoire vide ou en mettant à niveau le module mémoire existant dans le connecteur principal.

**AVERTISSEMENT !** Pour éviter tout risque de choc électrique ou d'endommagement de l'équipement, débranchez le cordon d'alimentation et retirez toutes les batteries avant d'installer un module mémoire.

- **ATTENTION :** Les décharges électrostatiques peuvent endommager les composants électroniques. Avant de commencer toute procédure, touchez un objet métallique relié à la terre pour vous décharger de l'électricité statique.
- **PEMARQUE :** Pour utiliser une configuration à deux canaux lors de l'ajout d'un deuxième module mémoire, assurez-vous que les deux modules mémoire sont identiques.

Pour ajouter ou remplacer un module mémoire :

A **ATTENTION :** Pour éviter le blocage du système et la perte de données :

Arrêtez l'ordinateur avant de procéder à l'ajout ou au remplacement de modules mémoire. Ne retirez pas le module mémoire lorsque l'ordinateur est sous tension, en mode veille ou en mode veille prolongée.

Si vous ne savez pas si l'ordinateur est éteint ou en mode veille prolongée, mettez-le sous tension en appuyant sur l'interrupteur d'alimentation. Mettez-le ensuite hors tension via le système d'exploitation.

- **1.** Enregistrez votre travail et arrêtez l'ordinateur.
- **2.** Déconnectez l'alimentation secteur et les périphériques externes reliés à l'ordinateur.
- **3.** Retirez la batterie.
- **4.** Retirez la vis de sécurité **(1)**, si elle est utilisée. Pour plus d'informations sur la vis de sécurité, reportez-vous à la section [Utilisation de la vis de sécurité en option à la page 38.](#page-45-0)
- **5.** Faites glisser les loquets de dégagement du cache d'accès **(2)** pour déverrouiller ce dernier.
- **6.** Faites glisser le cache d'accès **(3)** vers l'arrière, puis retirez-le de l'ordinateur **(4)**.

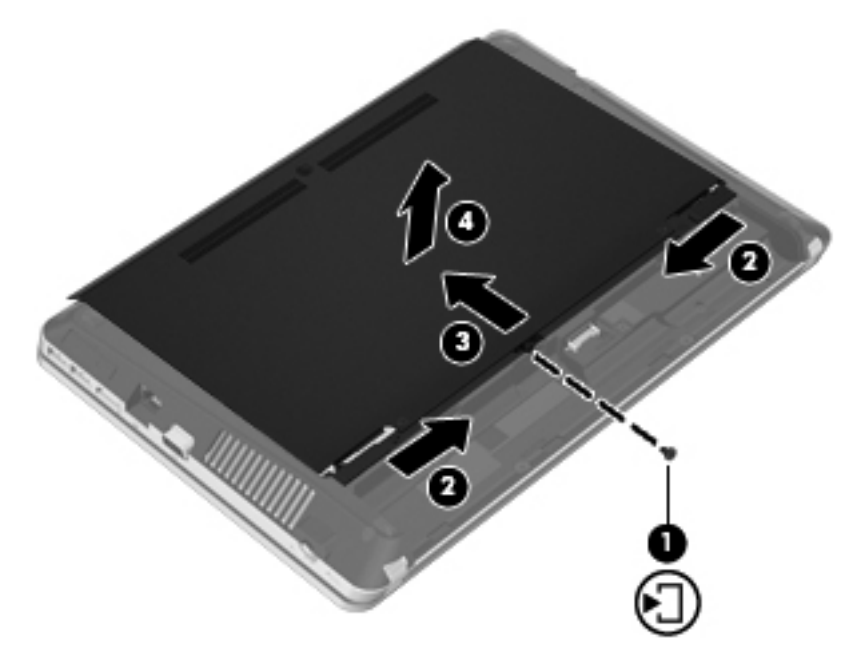

- **7.** Si vous remplacez un module mémoire, retirez le module existant :
	- **a.** Retirez les loquets de retenue **(1)** situés de chaque côté du module mémoire.

Le module mémoire se soulève.

- **b.** Saisissez le module mémoire **(2)** par les bords, puis retirez-le délicatement de son connecteur.
- **ATTENTION :** Tenez le module mémoire par les bords uniquement, afin de ne pas l'endommager. Ne touchez pas ses composants.

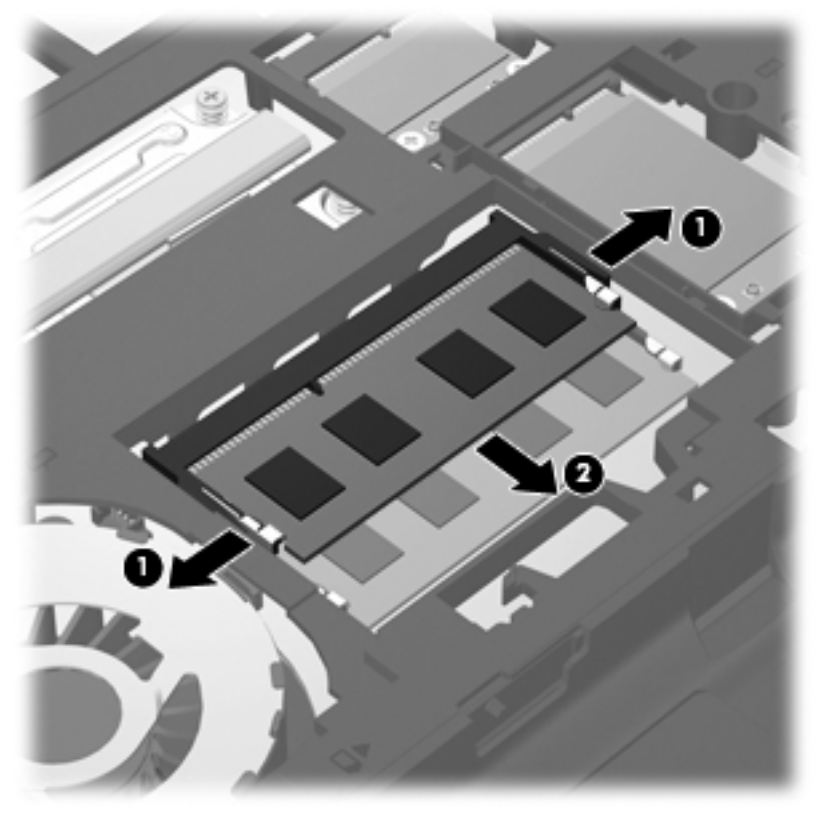

Pour protéger un module mémoire après son retrait, placez-le dans un emballage de protection contre l'électricité statique.

**8.** Insérez un nouveau module mémoire :

**ATTENTION :** Tenez le module mémoire par les bords uniquement, afin de ne pas l'endommager. Ne touchez pas ses composants.

- **a.** Alignez le bord à encoche **(1)** du module mémoire sur le taquet du connecteur de module mémoire.
- **b.** Placez le module mémoire à un angle de 45° par rapport à la surface du compartiment de module mémoire, puis appuyez sur le module **(2)** pour l'insérer dans le connecteur jusqu'à ce qu'il soit en place.

<span id="page-52-0"></span>**c.** Appuyez doucement sur les bords gauche et droit du module mémoire **(3)** jusqu'à ce que les loquets de retenue s'enclenchent.

**ATTENTION :** Veillez à ne pas plier le module mémoire afin de ne pas l'endommager.

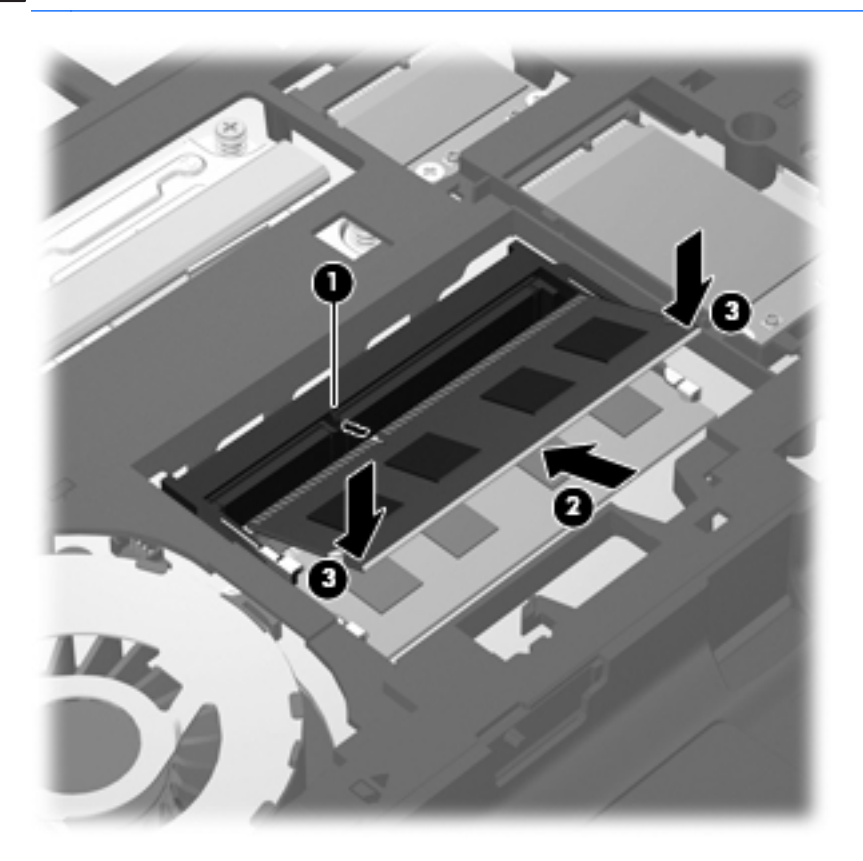

**9.** Alignez les taquets du cache d'accès sur les encoches sur l'ordinateur **(1)**, puis faites glisser le cache pour le refermer **(2)**.

Les loquets de dégagement verrouillent automatiquement le cache d'accès **(3)**.

<span id="page-53-0"></span>**10.** Remettez en place la vis de sécurité **(4)**, si nécessaire. Pour plus d'informations sur la vis de sécurité, reportez-vous à la section [Utilisation de la vis de sécurité en option à la page 38](#page-45-0).

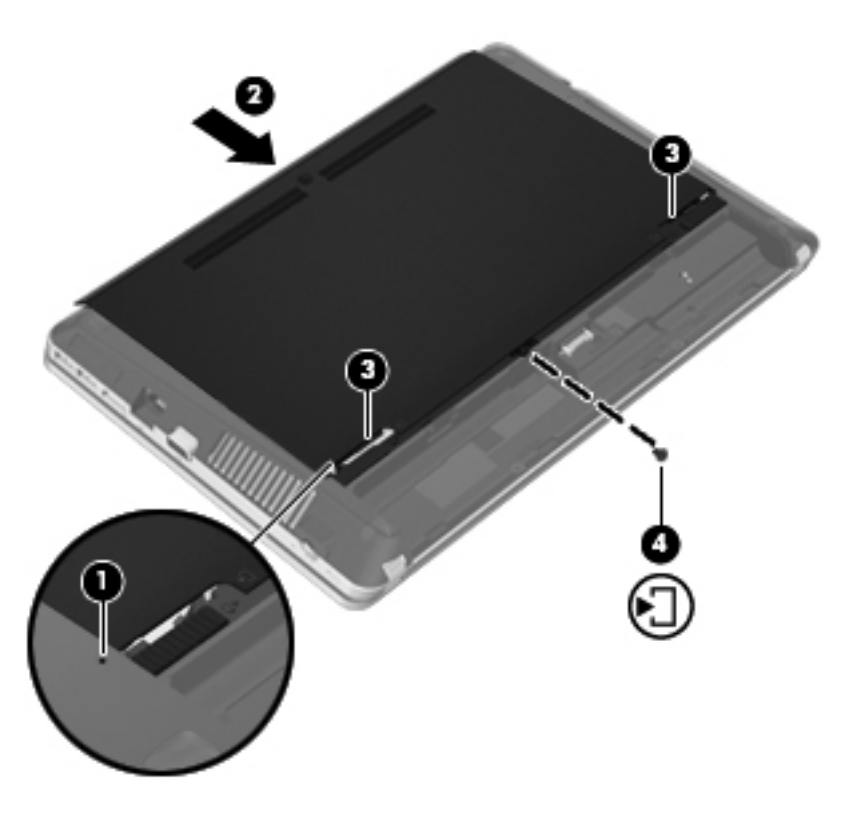

- **11.** Remettez en place la batterie.
- **12.** Connectez le cordon d'alimentation et les périphériques externes à l'ordinateur.
- **13.** Mettez l'ordinateur sous tension.

# **Mise à jour des programmes et des pilotes**

HP recommande de mettre à jour régulièrement vos logiciels et pilotes avec les versions les plus récentes. Accédez à la page <http://www.hp.com/support> pour télécharger les dernières versions. Vous pouvez également vous inscrire pour recevoir des notifications automatiques de mise à jour dès qu'elles sont disponibles.

# <span id="page-54-0"></span>**Utilisation de SoftPaq Download Manager**

HP SoftPaq Download Manager (SDM) est un outil qui permet aux ordinateurs professionnels HP d'accéder rapidement aux informations des SoftPaqs sans avoir besoin du numéro de SoftPaq. À l'aide de cet outil, vous pouvez facilement rechercher des SoftPaqs, puis les télécharger et les décompresser.

SoftPaq Download Manager lit et télécharge, sur le site FTP de HP, un fichier de base de données contenant des informations sur le modèle de l'ordinateur et le SoftPaq. Cette application vous permet de spécifier un ou plusieurs modèles d'ordinateurs pour déterminer les SoftPaqs qui peuvent être téléchargés.

SoftPaq Download Manager vérifie la présence de mises à jour de la base de données et des logiciels sur le site FTP de HP. Si des mises à jour sont trouvées, elles sont automatiquement téléchargées et appliquées.

SoftPaq Download Manager est disponible sur le site Web HP. Pour utiliser SoftPaq Download Manager afin de télécharger des SoftPaqs, vous devez préalablement télécharger et installer le programme. Rendez-vous sur le site Web HP à l'adresse [http://www.hp.com/go/sdm,](http://www.hp.com/go/sdm) puis suivez les instructions pour télécharger et installer SoftPaq Download Manager.

Pour télécharger des SoftPaqs :

- **1.** Sélectionnez **Démarrer > Tous les programmes > HP > HP SoftPaq Download Manager**.
- **2.** Lorsque SoftPaq Download Manager s'ouvre pour la première fois, une fenêtre s'ouvre et vous invite à afficher uniquement les logiciels pour l'ordinateur que vous utilisez ou tous les modèles pris en charge. Sélectionnez **Afficher les logiciels pour tous les modèles pris en charge**. Si vous avez déjà utilisé HP SoftPaq Download Manager, passez à l'étape 3.
	- **a.** Sélectionnez votre système d'exploitation et les filtres de langue dans la fenêtre Options de configuration. Les filtres limitent le nombre d'options répertoriées dans le volet Catalogue de produits. Par exemple, si vous sélectionnez uniquement Windows 7 Professionnel dans le filtre des systèmes d'exploitation, le seul système d'exploitation affiché dans le catalogue de produits est Windows 7 Professionnel.
	- **b.** Pour ajouter d'autres systèmes d'exploitation, changez les paramètres de filtres dans la fenêtre Options de configuration. Pour plus d'informations, reportez-vous à l'aide du logiciel HP SoftPaq Download Manager.
- **3.** Dans le volet de gauche, cliquez sur le signe plus (+) pour développer la liste des modèles, puis sélectionnez le ou les modèles des produits que vous souhaitez mettre à jour.
- **4.** Cliquez sur **Rechercher les SoftPaqs disponibles** pour télécharger la liste des SoftPaqs disponibles pour l'ordinateur sélectionné.
- **5.** Sélectionnez les éléments de votre choix dans la liste des SoftPaqs disponibles, puis cliquez sur **Télécharger uniquement** si vous devez télécharger plusieurs SoftPaqs, car le choix des SoftPaqs et la connexion Internet déterminent la durée du processus de téléchargement.

Si vous souhaitez uniquement télécharger un ou deux SoftPaqs et possédez une connexion Internet haut débit, cliquez sur **Télécharger & décompresser**.

**6.** Cliquez avec le bouton droit sur **Installer le SoftPaq** dans le logiciel SoftPaq Download Manager pour installer les SoftPaqs sélectionnés sur l'ordinateur.

# <span id="page-55-0"></span>**Nettoyage de votre ordinateur**

- Produits de nettovage
- Procédures de nettoyage

### **Produits de nettoyage**

Utilisez les produits suivants pour nettoyer et désinfecter en toute sécurité votre ordinateur portable ou votre tablette :

- Chlorure d'ammonium diméthylbenzylique d'une concentration maximum de 0,3 % (par exemple, des lingettes jetables anti-bactérie, commercialisées sous diverses marques)
- Liquide nettoyant pour vitres sans alcool
- Eau savonneuse
- Lingettes de nettoyage sèches en microfibre ou peau de chamois (chiffon antistatique non-gras)
- Lingettes en tissu antistatiques

**ATTENTION :** Les produits de nettoyage suivants sont déconseillés :

Les solvants forts, notamment l'acétone, l'alcool, le chlorure d'ammonium, le chlorure de méthylène et les hydrocarbures qui peuvent endommager de façon permanente la surface de l'ordinateur portable ou de la tablette.

Les matières fibreuses, telles que les serviettes en papier, qui peuvent rayer votre ordinateur portable ou votre tablette. À long terme, des particules de poussière et des agents de nettoyage peuvent s'accumuler dans les rayures.

## **Procédures de nettoyage**

Suivez les procédures détaillées dans cette section pour nettoyer en toute sécurité votre ordinateur portable ou votre tablette.

**AVERTISSEMENT !** Pour éviter tout risque de choc électrique ou de détérioration des composants, ne nettoyez pas votre ordinateur portable ou votre tablette lorsqu'il est sous tension :

Mettez l'ordinateur portable ou la tablette hors tension.

Débranchez l'alimentation externe.

Déconnectez tous les périphériques externes alimentés.

**ATTENTION :** Ne vaporisez pas d'agents de nettoyage ou de liquides directement sur la surface de votre ordinateur portable ou de votre tablette. Les liquides projetés sur la surface risquent d'endommager de façon permanente les composants internes.

#### **Nettoyage de l'écran**

Essuyez délicatement l'écran à l'aide d'un chiffon doux et non pelucheux imprégné d'un nettoyant pour vitres *sans alcool*. Assurez-vous que l'écran est sec avant de refermer l'ordinateur.

#### **Nettoyage du capot et des parties latérales**

Pour nettoyer et désinfecter le capot et les parties latérales, utilisez une lingette en microfibre ou une peau de chamois imprégnée de l'une des solutions de nettoyage répertoriées dans la section [Produits de nettoyage à la page 48](#page-55-0) ou une lingette jetable anti-bactérie.

**REMARQUE :** Lors du nettoyage du capot de l'ordinateur portable, effectuez un mouvement circulaire pour mieux retirer les poussières et dépôts.

#### **Nettoyage du pavé tactile et du clavier**

**AVERTISSEMENT !** Pour éviter tout risque de choc électrique et toute détérioration des composants internes, n'utilisez pas d'embout d'aspirateur pour nettoyer le clavier. L'utilisation d'un aspirateur peut entraîner le dépôt de poussières ménagères sur le clavier.

**ATTENTION :** Lors du nettoyage du pavé tactile et du clavier, ne laissez pas les liquides pénétrer entre les touches. Vous risqueriez d'endommager de façon permanente les composants internes.

- Pour nettoyer et désinfecter le pavé tactile et le clavier, utilisez une lingette en microfibre ou une peau de chamois imprégnée de l'une des solutions de nettoyage répertoriées dans la section [Produits de nettoyage à la page 48](#page-55-0) ou une lingette jetable anti-bactérie.
- Pour éviter que les touches ne collent et retirer la poussière, les peluches et les particules du clavier, utilisez une bombe dépoussiérante à air comprimé avec embout directionnel.

# <span id="page-57-0"></span>**7 Sauvegarde et restauration**

# **Windows 7**

- [Sauvegarde des informations](#page-58-0)
- [Exécution d'une restauration du système](#page-59-0)

Afin de protéger vos informations, utilisez le Centre de sauvegarde et de restauration Windows pour sauvegarder certains fichiers et dossiers ou la totalité de votre disque dur (certains modèles), créer des disques de réparation du système (certains modèles) en utilisant l'unité optique installée (certains modèles) ou une unité optique externe en option, ou encore créer des points de restauration du système. En cas de panne système, vous pouvez utiliser les fichiers de sauvegarde pour restaurer le contenu de votre ordinateur.

Le Centre de sauvegarde et de restauration Windows offre les options suivantes :

- Création d'un disque de réparation du système (certains modèles) en utilisant l'unité optique installée (certains modèles) ou une unité optique externe en option
- Sauvegarde des informations
- Création d'une image du système (certains modèles)
- Planification de sauvegardes automatiques (certains modèles)
- Création de points de restauration système
- **Restauration des fichiers**
- Restauration de l'ordinateur à un état antérieur
- Restauration des données à l'aide des outils de restauration

**REMARQUE :** Pour obtenir des instructions détaillées, effectuez une recherche sur ces thèmes dans Aide et support.

En cas d'instabilité du système, HP vous recommande d'imprimer les procédures de restauration et de les conserver pour vous y reporter ultérieurement.

**PEMARQUE :** Windows inclut la fonction Contrôle du compte d'utilisateur, destinée à améliorer la sécurité de votre ordinateur. Vous pouvez être invité à donner votre autorisation ou à fournir un mot de passe pour des tâches telles que l'installation de logiciels, l'exécution d'utilitaires ou la modification de paramètres Windows. Pour plus d'informations, reportez-vous à Aide et support.

## <span id="page-58-0"></span>**Sauvegarde des informations**

Lorsque vous effectuez une restauration après une panne système, vous pouvez rétablir toutes les données de la dernière sauvegarde. Vous devriez créer des disques de réparation du système (certains modèles) en utilisant l'unité optique installée (certains modèles) ou une unité optique externe en option, ainsi qu'une sauvegarde initiale, dès que les logiciels sont installés. Afin de conserver une sauvegarde à jour, continuez à sauvegarder régulièrement vos données à mesure que vous ajoutez des logiciels et des fichiers de données. Les disques de réparation du système (certains modèles) servent à démarrer (amorcer) l'ordinateur et réparent le système d'exploitation en cas d'instabilité ou de panne du système. La sauvegarde initiale ainsi que les suivantes vous permettent de restaurer les données et les paramètres en cas de panne.

Vous pouvez sauvegarder vos informations sur un disque dur externe en option, sur une unité réseau ou sur des disques.

Tenez compte des points suivants lors d'une sauvegarde :

- Stockez les fichiers personnels dans la bibliothèque Documents et sauvegardez régulièrement ce dossier.
- Sauvegardez les modèles dans leurs applications respectives.
- Enregistrez les paramètres personnalisés dans une fenêtre, une barre d'outils ou de menus en effectuant une capture d'écran de ces paramètres. La capture d'écran peut vous permettre de gagner du temps si vous devez réinitialiser vos préférences.
- Lorsque vous sauvegardez vos données sur disque, utilisez l'un des types de disques suivants (vendus séparément) : CD-R, CD-RW, DVD+R, DVD+R double couche, DVD-R, DVD-R double couche ou DVD±RW. Les disques utilisés dépendent du type d'unité optique externe utilisée.
- **REMARQUE :** Les DVD et les DVD double couche stockent plus de données que les CD. Leur utilisation en vue d'une sauvegarde vous permet donc de réduire le nombre de disques de restauration nécessaires.
- Lorsque vous sauvegardez vos données sur disque, numérotez chaque disque avant de l'insérer dans l'unité externe.

Pour créer une sauvegarde à l'aide de la fonctionnalité de sauvegarde et restauration :

**EMARQUE :** L'ordinateur doit être raccordé au secteur avant de démarrer le processus de sauvegarde.

**REMARQUE :** Ce processus peut prendre plus d'une heure, en fonction de la taille des fichiers et de la vitesse de l'ordinateur.

- **1.** Sélectionnez **Démarrer > Tous les programmes > Maintenance > Sauvegarder et restaurer**.
- **2.** Suivez les instructions à l'écran pour configurer votre sauvegarde, créer une image du système (certains modèles) ou créer un disque de réparation du système (certains modèles).

## <span id="page-59-0"></span>**Exécution d'une restauration du système**

En cas de panne ou d'instabilité du système, l'ordinateur fournit les outils suivants pour restaurer vos fichiers :

- Outils de restauration Windows : vous pouvez recourir au Centre de sauvegarde et de restauration Windows pour restaurer des données préalablement sauvegardées. Vous pouvez également utiliser l'outil Réparation du démarrage de Windows pour corriger des problèmes susceptibles d'empêcher le démarrage de Windows.
- Outils de restauration de la touche f11 : vous pouvez utiliser les outils de restauration de la touche f11 pour restaurer l'image originale de votre disque dur. Cette image comprend le système d'exploitation Windows et les logiciels installés en usine.

**PEMARQUE :** Si vous ne parvenez pas à amorcer (démarrer) votre ordinateur et ne pouvez pas utiliser les disques de réparation du système (certains modèles) créés précédemment, vous devez acheter un DVD du système d'exploitation Windows 7 afin de réamorcer l'ordinateur et de réparer le système d'exploitation. Pour plus d'informations, reportez-vous à la section [Utilisation du DVD de](#page-61-0) [Windows 7 \(vendu séparément\) à la page 54.](#page-61-0)

#### **Utilisation des outils de restauration Windows**

Pour restaurer vos données préalablement sauvegardées :

- **1.** Sélectionnez **Démarrer > Tous les programmes > Maintenance > Sauvegarder et restaurer**.
- **2.** Suivez les instructions à l'écran pour restaurer les paramètres de votre système, votre ordinateur (certains modèles) ou vos fichiers.

Pour restaurer l'image originale à l'aide de l'outil Réparation du démarrage, procédez comme suit :

**ATTENTION :** L'utilisation de l'outil Réparation du démarrage efface et reformate entièrement le disque dur. Tous les fichiers créés et tous les logiciels installés sur l'ordinateur sont définitivement supprimés. Une fois le reformatage terminé, le processus de restauration restaure le système d'exploitation, ainsi que les pilotes, les logiciels et les utilitaires à partir de la sauvegarde utilisée pour la restauration.

- **1.** Dans la mesure du possible, sauvegardez tous les fichiers personnels.
- **2.** Si possible, vérifiez la présence de la partition Windows et HP Recovery.

Pour localiser la partition Windows, sélectionnez **Démarrer > Ordinateur**.

Pour localiser la partition HP Recovery, sélectionnez **Démarrer**, cliquez avec le bouton droit sur **Ordinateur**, cliquez sur **Gérer**, puis sélectionnez **Gestion des disques**.

**REMARQUE :** Si les partitions Windows et HP Recovery n'apparaissent pas, vous devez restaurer votre système d'exploitation et les programmes à l'aide du DVD de Windows 7 et du disque *Driver Recovery* (Restauration des pilotes) (tous deux vendus séparément). Pour plus d'informations, reportez-vous à la section [Utilisation du DVD de Windows 7 \(vendu séparément\)](#page-61-0) [à la page 54](#page-61-0).

- **3.** Si les partitions Windows et HP Recovery apparaissent, redémarrez l'ordinateur, puis appuyez sur f8 avant le chargement de Windows.
- **4.** Sélectionnez **Réparation du démarrage**.
- **5.** Suivez les instructions à l'écran.

<span id="page-60-0"></span>**REMARQUE :** Pour des informations complémentaires sur l'utilisation des outils Windows. effectuez une recherche sur ces thèmes dans Aide et support.

### **Utilisation des outils de restauration de la touche f11**

**ATTENTION :** L'utilisation de la touche f11 efface et reformate entièrement le disque dur. Tous les fichiers créés et tous les logiciels installés sur l'ordinateur sont définitivement supprimés. L'outil de restauration de la touche f11 réinstalle le système d'exploitation, les programmes HP et les pilotes installés en usine. Tout logiciel non installé en usine doit être réinstallé.

Pour restaurer l'image originale de votre disque dur à l'aide de la touche f11 :

- **1.** Dans la mesure du possible, sauvegardez tous les fichiers personnels.
- **2.** Si possible, vérifiez la présence de la partition HP Recovery : sélectionnez **Démarrer**, cliquez avec le bouton droit sur **Ordinateur**, cliquez sur **Gérer**, puis sélectionnez **Gestion des disques**.

**REMARQUE :** Si la partition HP Recovery n'apparaît pas, vous devez restaurer votre système d'exploitation et les programmes à l'aide du DVD de Windows 7 et du disque *Driver Recovery* (Restauration des pilotes) (tous deux vendus séparément). Pour plus d'informations, reportezvous à la section [Utilisation du DVD de Windows 7 \(vendu séparément\) à la page 54](#page-61-0).

- **3.** Si la partition HP Recovery apparaît, redémarrez l'ordinateur, puis appuyez sur la touche echap lorsque le message « Press the ESC key for Startup Menu » (Pour accéder au menu de démarrage, appuyez sur la touche echap) apparaît en bas de l'écran.
- **4.** Appuyez sur la touche f11 lorsque le message « Press <F11> for recovery » (Appuyez sur <F11> pour effectuer la restauration) s'affiche à l'écran.
- **5.** Suivez les instructions à l'écran.

### <span id="page-61-0"></span>**Utilisation du DVD de Windows 7 (vendu séparément)**

Pour commander le DVD de Windows 7, ouvrez la page <http://www.hp.com/support>, sélectionnez votre pays ou région, et suivez les instructions. Vous pouvez également commander le DVD en appelant le support technique. Pour obtenir les coordonnées de ce service, reportez-vous au livret *Worldwide Telephone Numbers* (Numéros de téléphone internationaux) fourni avec l'ordinateur.

A **ATTENTION :** L'utilisation du DVD de Windows 7 efface et reformate entièrement le disque dur. Tous les fichiers créés et tous les logiciels installés sur l'ordinateur sont définitivement supprimés. Une fois le reformatage terminé, le processus de restauration vous aide à restaurer le système d'exploitation, ainsi que les pilotes, les logiciels et les utilitaires.

Pour effectuer une restauration du système avec le DVD de Windows 7 :

**REMARQUE :** Ce processus dure quelques minutes.

- **1.** Dans la mesure du possible, sauvegardez tous les fichiers personnels.
- **2.** Redémarrez l'ordinateur, puis insérez le DVD du système d'exploitation Windows 7 dans l'unité optique avant le chargement de Windows.
- **3.** Lorsque vous y êtes invité, appuyez sur n'importe quelle touche du clavier.
- **4.** Suivez les instructions à l'écran.
- **5.** Cliquez sur **Suivant**.
- **6.** Sélectionnez **Réparer votre ordinateur**.
- **7.** Suivez les instructions à l'écran.

Une fois la réparation terminée :

- **1.** Éjectez le DVD de Windows 7, puis insérez le disque *Driver Recovery* (Restauration des pilotes).
- **2.** Installez d'abord les pilotes d'activation du matériel et ensuite les applications recommandées.

## <span id="page-62-0"></span>**Windows Vista**

Afin de protéger vos informations, utilisez le Centre de sauvegarde et de restauration pour sauvegarder certains fichiers et dossiers ou la totalité de votre disque dur (certains modèles) ou encore créer des points de restauration système. En cas de panne système, vous pouvez utiliser les fichiers de sauvegarde pour restaurer le contenu de votre ordinateur.

Le Centre de sauvegarde et de restauration offre les options suivantes :

- Sauvegarde des fichiers et dossiers
- Sauvegarde du disque dur entier (certains modèles)
- Planification de sauvegardes automatiques (certains modèles)
- Création de points de restauration système
- Restauration des fichiers
- Restauration de l'ordinateur à un état antérieur
- Restauration des données à l'aide des outils de restauration

**REMARQUE :** Pour obtenir des instructions détaillées, effectuez une recherche sur ces thèmes dans Aide et support.

**REMARQUE :** En cas d'instabilité du système, HP vous recommande d'imprimer les procédures de restauration et de les conserver pour vous y reporter ultérieurement.

**PEMARQUE :** Windows® inclut la fonction Contrôle du compte d'utilisateur, destinée à améliorer la sécurité de votre ordinateur. Vous pouvez être invité à donner votre autorisation ou à fournir un mot de passe pour des tâches telles que l'installation de logiciels, l'exécution d'utilitaires ou la modification de paramètres Windows. Pour plus d'informations, reportez-vous à Aide et support.

## **Sauvegarde des informations**

Lorsque vous effectuez une restauration après une panne système, vous pouvez rétablir toutes les données de la dernière sauvegarde. Il est conseillé de créer une sauvegarde initiale dès que les logiciels sont installés. Afin de conserver une sauvegarde à jour, continuez à sauvegarder régulièrement vos données à mesure que vous ajoutez des logiciels et des fichiers de données.

Vous pouvez sauvegarder vos informations sur un disque dur externe en option, sur une unité réseau ou sur des disques.

Tenez compte des points suivants lors d'une sauvegarde :

- Stockez les fichiers personnels dans le dossier Documents et sauvegardez régulièrement ce dossier.
- Sauvegardez les modèles dans leurs applications respectives.
- Enregistrez les paramètres personnalisés dans une fenêtre, une barre d'outils ou de menus en effectuant une capture d'écran de ces paramètres. La capture d'écran peut vous permettre de gagner du temps si vous devez réinitialiser vos préférences.
- Lorsque vous sauvegardez vos données sur disque, utilisez l'un des types de disques suivants (vendus séparément) : CD-R, CD-RW, DVD+R, DVD+R double couche, DVD-R, DVD-R double

<span id="page-63-0"></span>couche ou DVD±RW. Les disques à utiliser dépendent du type d'unité optique installée sur votre ordinateur.

REMARQUE : Les DVD et les DVD double couche stockent plus de données que les CD. Leur utilisation en vue d'une sauvegarde vous permet donc de réduire le nombre de disques de restauration nécessaires.

Lorsque vous sauvegardez vos données sur disque, numérotez chaque disque avant de l'insérer dans l'unité optique de l'ordinateur.

Pour créer une sauvegarde à l'aide du Centre de sauvegarde et de restauration :

**REMARQUE :** L'ordinateur doit être raccordé au secteur avant de démarrer le processus de sauvegarde.

**REMARQUE :** Ce processus peut prendre plus d'une heure, en fonction de la taille des fichiers et de la vitesse de l'ordinateur.

- **1.** Sélectionnez **Démarrer > Tous les programmes > Maintenance > Centre de sauvegarde et de restauration**.
- **2.** Suivez les instructions à l'écran pour sauvegarder l'intégralité de votre ordinateur (certains modèles) ou vos fichiers.

#### **Exécution d'une restauration**

En cas de panne ou d'instabilité du système, l'ordinateur fournit les outils suivants pour restaurer vos fichiers :

- Outils de restauration Windows : vous pouvez recourir au Centre de sauvegarde et de restauration pour restaurer des données préalablement sauvegardées. Vous pouvez également utiliser l'outil Réparation du démarrage de Windows pour corriger des problèmes susceptibles d'empêcher le démarrage de Windows.
- Outils de restauration de la touche f11 : vous pouvez utiliser les outils de restauration de la touche f11 pour restaurer l'image originale de votre disque dur. Cette image comprend le système d'exploitation Windows et les logiciels installés en usine.

**PEMARQUE :** Si vous ne parvenez pas à amorcer (démarrer) votre ordinateur, vous devez vous procurer le DVD de Windows Vista® afin de réamorcer l'ordinateur et de réparer le système d'exploitation. Pour plus d'informations, reportez-vous à la section [Utilisation du DVD de Windows](#page-65-0) [Vista \(vendu séparément\) à la page 58](#page-65-0).

#### **Utilisation des outils de restauration Windows**

Pour restaurer vos données préalablement sauvegardées :

- **1.** Sélectionnez **Démarrer > Tous les programmes > Maintenance > Centre de sauvegarde et de restauration**.
- **2.** Suivez les instructions à l'écran pour restaurer l'intégralité de votre ordinateur (certains modèles) ou vos fichiers.

Pour restaurer l'image originale à l'aide de l'outil Réparation du démarrage, procédez comme suit :

- <span id="page-64-0"></span>**ATTENTION :** L'utilisation de l'outil Réparation du démarrage efface et reformate entièrement le disque dur. Tous les fichiers créés et tous les logiciels installés sur l'ordinateur sont définitivement supprimés. Une fois le reformatage terminé, le processus de restauration restaure le système d'exploitation, ainsi que les pilotes, les logiciels et les utilitaires à partir de la sauvegarde utilisée pour la restauration.
	- **1.** Dans la mesure du possible, sauvegardez tous les fichiers personnels.
	- **2.** Si possible, vérifiez la présence de la partition Windows et HP Recovery. Pour localiser les partitions, sélectionnez **Démarrer > Ordinateur**.
	- **REMARQUE :** Si les partitions Windows et HP Recovery ont été supprimées, vous devez restaurer votre système d'exploitation et les programmes à l'aide du DVD de Windows Vista et du disque *Driver Recovery* (Restauration des pilotes) (tous deux vendus séparément). Pour plus d'informations, reportez-vous à la section [Utilisation du DVD de Windows Vista \(vendu](#page-65-0) [séparément\) à la page 58.](#page-65-0)
	- **3.** Redémarrez l'ordinateur et appuyez sur la touche f8 avant le chargement du système d'exploitation Windows.
	- **4.** Sélectionnez **Réparer votre ordinateur**.
	- **5.** Suivez les instructions à l'écran.

**REMARQUE :** Pour des informations complémentaires sur l'utilisation des outils Windows, effectuez une recherche sur ces thèmes dans Aide et support.

#### **Utilisation des outils de restauration de la touche f11**

**ATTENTION :** L'utilisation de la touche f11 efface et reformate entièrement le disque dur. Tous les fichiers créés et tous les logiciels installés sur l'ordinateur sont définitivement supprimés. L'outil de restauration de la touche f11 réinstalle le système d'exploitation, les programmes HP et les pilotes installés en usine. Tout logiciel non installé en usine doit être réinstallé. Les fichiers personnels doivent être restaurés à partir d'une sauvegarde.

**PEMARQUE :** Si votre ordinateur est équipé d'un disque dur électronique (SSD), il ne possède peut-être pas de partition de restauration dédiée. Des disques de restauration sont fournis avec les ordinateurs sans partition. Utilisez ces disques pour restaurer le système d'exploitation et les logiciels. Pour vérifier la présence d'une partition de restauration, sélectionnez **Démarrer > Ordinateur**. Si la partition est présente, une unité HP Recovery est répertoriée dans la section Lecteurs de disques durs de la fenêtre.

Pour restaurer l'image originale de votre disque dur à l'aide de la touche f11, procédez comme suit :

- **1.** Dans la mesure du possible, sauvegardez tous les fichiers personnels.
- **2.** Dans la mesure du possible, vérifiez la présence de la partition HP Recovery. Pour localiser la partition, sélectionnez **Démarrer > Ordinateur**.
- **REMARQUE :** Si la partition HP Recovery a été supprimée, vous devez restaurer votre système d'exploitation et les programmes à l'aide du DVD de Windows Vista et du disque *Driver Recovery* (Restauration des pilotes) (tous deux vendus séparément). Pour plus d'informations, reportez-vous à la section [Utilisation du DVD de Windows Vista \(vendu séparément\)](#page-65-0) [à la page 58](#page-65-0).
- **3.** Mettez l'ordinateur sous tension ou redémarrez-le, puis appuyez sur la touche echap lorsque le message « Press the ESC key for Startup Menu » (Pour accéder au menu de démarrage, appuyez sur la touche echap) apparaît en bas de l'écran.
- <span id="page-65-0"></span>**4.** Appuyez sur la touche f11 lorsque le message « Press <F11> for recovery » (Appuyez sur <F11> pour effectuer la restauration) s'affiche à l'écran.
- **5.** Suivez les instructions à l'écran.

#### **Utilisation du DVD de Windows Vista (vendu séparément)**

Pour commander le DVD de Windows Vista, ouvrez la page [http://www.hp.com/support,](http://www.hp.com/support) sélectionnez votre pays ou région, et suivez les instructions. Vous pouvez également commander le DVD en appelant le support technique. Pour obtenir les coordonnées de ce service, reportez-vous au livret *Worldwide Telephone Numbers* (Numéros de téléphone internationaux) fourni avec l'ordinateur.

A **ATTENTION** : L'utilisation du DVD de Windows Vista efface et reformate entièrement le disque dur. Tous les fichiers créés et tous les logiciels installés sur l'ordinateur sont définitivement supprimés. Une fois le reformatage terminé, le processus de restauration vous aide à restaurer le système d'exploitation, ainsi que les pilotes, les logiciels et les utilitaires.

Pour effectuer une restauration du système avec le DVD de Windows Vista :

**REMARQUE :** Ce processus dure quelques minutes.

- **1.** Dans la mesure du possible, sauvegardez tous les fichiers personnels.
- **2.** Redémarrez l'ordinateur, puis introduisez le DVD du système d'exploitation Windows Vista dans l'unité optique avant le chargement du système d'exploitation Windows.
- **3.** Lorsque vous y êtes invité, appuyez sur n'importe quelle touche du clavier.
- **4.** Suivez les instructions à l'écran.
- **5.** Cliquez sur **Suivant**.
- **6.** Sélectionnez **Réparer votre ordinateur**.
- **7.** Suivez les instructions à l'écran.

Une fois la réparation terminée :

- **1.** Éjectez le DVD de Windows Vista, puis insérez le disque *Driver Recovery* (Restauration des pilotes).
- **2.** Installez d'abord les pilotes d'activation du matériel et ensuite les applications recommandées.

# **8 Assistance technique**

- Contact de l'assistance technique
- **[Etiquettes](#page-67-0)**

## **Contact de l'assistance technique**

Si les informations fournies dans le présent manuel de l'utilisateur, dans le *Guide de référence de l'ordinateur portable HP* ou dans la section Aide et support ne vous ont pas permis de résoudre votre problème, contactez l'assistance technique HP à l'adresse suivante :

<http://www.hp.com/go/contactHP>

**REMARQUE :** Pour une assistance internationale, cliquez sur le lien Contacter HP dans le monde situé à gauche de la page ou rendez-vous à l'adresse [http://welcome.hp.com/country/us/en/](http://welcome.hp.com/country/us/en/wwcontact_us.html) [wwcontact\\_us.html.](http://welcome.hp.com/country/us/en/wwcontact_us.html)

A cette adresse, vous pouvez :

Discuter en ligne avec un technicien HP.

**REMARQUE :** Lorsque l'assistance technique par conversation n'est pas disponible dans une langue donnée, elle est toujours disponible en anglais.

- Envoyer un courrier électronique à l'assistance technique HP.
- Rechercher des numéros de téléphone de l'assistance technique HP à l'étranger.
- Localiser un centre de service HP.

# <span id="page-67-0"></span>**Etiquettes**

Les étiquettes apposées sur l'ordinateur fournissent des informations qui peuvent être utiles pour résoudre des problèmes liés au système ou si vous voyagez à l'étranger avec l'ordinateur :

Etiquette du numéro de série : fournit des informations importantes, notamment :

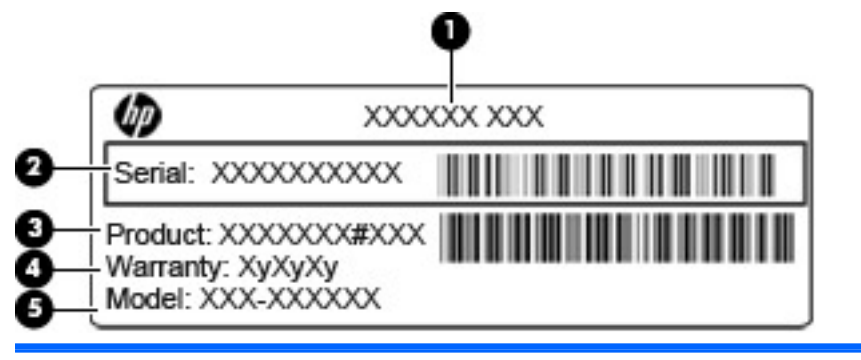

#### **Elément**

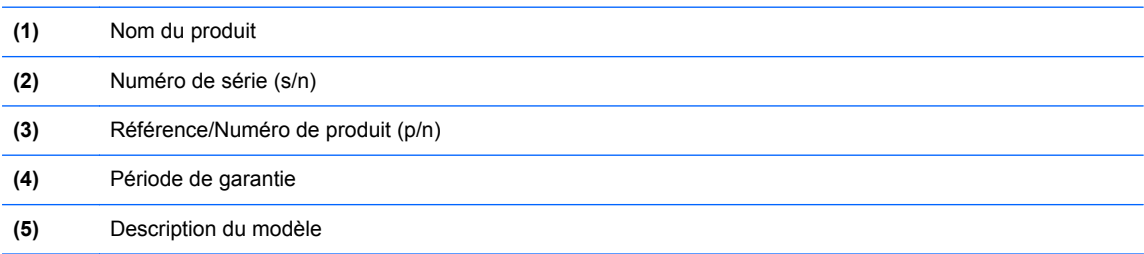

Vous devez disposer de ces informations lorsque vous contactez le support technique. L'étiquette du numéro de série est apposée à l'intérieur du compartiment de batterie.

- Certificat d'authenticité Microsoft® : présente la clé de produit Windows. Ces informations peuvent vous être utiles pour mettre à jour le système d'exploitation ou résoudre les problèmes qui y sont liés. L'étiquette du certificat d'authenticité Microsoft est apposée à l'intérieur du compartiment de batterie.
- Etiquette de conformité : fournit des informations sur les réglementations applicables à l'ordinateur. Cette étiquette est apposée dans le compartiment de la batterie.
- Étiquette(s) de certification des périphériques sans fil (certains modèles) : fournit des informations sur les périphériques sans fil en option, ainsi que les certificats d'homologation de certains pays/certaines régions où l'utilisation des périphériques a été agréée. Si votre modèle d'ordinateur intègre un ou plusieurs périphériques sans fil, une ou plusieurs étiquettes de certification ont été placées sur l'ordinateur. Ces informations peuvent vous être utiles lors de vos déplacements à l'étranger. Les étiquettes de certification des périphériques sans fil sont apposées à l'intérieur du compartiment de batterie.
- Etiquette de la carte SIM (module d'identification de l'abonné) (certains modèles) : fournit le numéro d'identification du circuit intégré (ICCID) de votre carte SIM. Cette étiquette est située dans le compartiment de la batterie.
- Etiquette du numéro de série du module mobile à large bande HP (certains modèles) : fournit le numéro de série du module mobile à large bande HP. Cette étiquette est située dans le compartiment de la batterie.

# **9 Caractéristiques techniques**

- [Tension d'entrée](#page-69-0)
- [Environnement d'exploitation](#page-70-0)

# <span id="page-69-0"></span>**Tension d'entrée**

Les informations relatives à l'alimentation contenues dans cette section peuvent s'avérer utiles si vous voyagez à l'étranger avec votre ordinateur.

L'ordinateur utilise une alimentation continue, qui peut être fournie par une source d'alimentation en courant alternatif ou continu. La source d'alimentation en courant alternatif doit être comprise entre 100 et 240 V, 50–60 Hz. Bien que l'ordinateur puisse fonctionner sur une source d'alimentation en courant continu autonome, il est vivement recommandé d'utiliser uniquement un adaptateur secteur ou une source d'alimentation en courant continu fournis ou agréés par HP pour alimenter l'ordinateur.

L'ordinateur peut fonctionner sur une alimentation en courant continu correspondant aux caractéristiques suivantes :

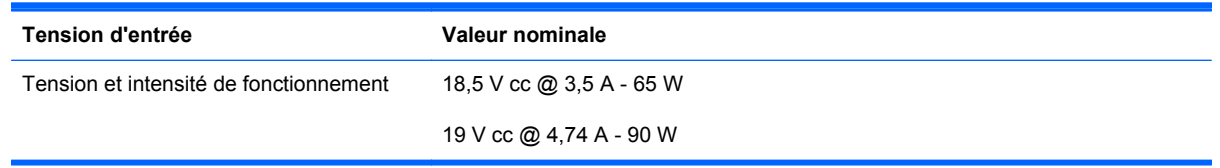

**REMARQUE :** Ce produit est conçu pour des systèmes électriques en Norvège ayant une tension phase à phase ne dépassant pas 240 Vrms.

**REMARQUE :** La tension et le courant de fonctionnement de l'ordinateur sont indiqués sur l'étiquette de conformité du système.

# <span id="page-70-0"></span>**Environnement d'exploitation**

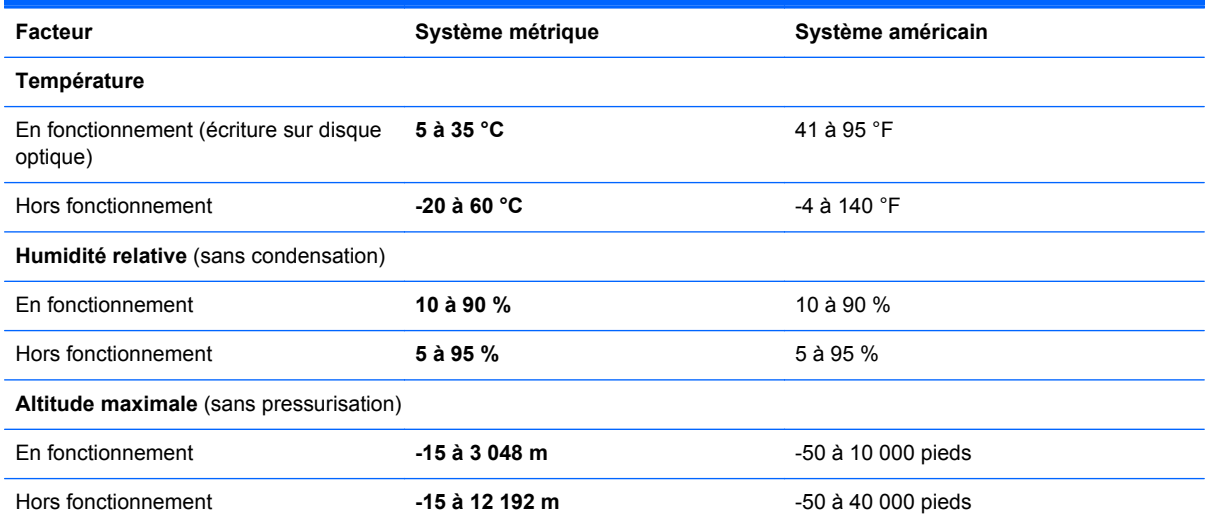

# **Index**

### **A**

affichage de l'image, basculement [27](#page-34-0) alimentation, voyant [6](#page-13-0) antennes sans fil, identification [15](#page-22-0)

### **B**

batterie remplacement [35](#page-42-0) retrait [35](#page-42-0) batterie, compartiment [16,](#page-23-0) [60](#page-67-0) Bluetooth, étiquette [60](#page-67-0) bouton d'activation et désactivation du pavé tactile [5](#page-12-0) bouton d'éjection de l'unité optique [12](#page-19-0) boutons activation/désactivation du pavé tactile [5](#page-12-0) droit du pavé tactile [5](#page-12-0) éjection de l'unité optique [12](#page-19-0) gauche du pavé tactile [5](#page-12-0) périphériques sans fil [8](#page-15-0) QuickWeb [8](#page-15-0)

### **C**

cache d'accès remplacement [40](#page-47-0), [45](#page-52-0) retrait [39,](#page-46-0) [42](#page-49-0) vis de sécurité [38](#page-45-0) Centre de sauvegarde et de restauration [55,](#page-62-0) [56](#page-63-0) certificat d'authenticité, étiquette [60](#page-67-0) certificat d'authenticité Microsoft, étiquette [60](#page-67-0) clavier, identification des touches d'activation [26](#page-33-0)

clé de produit [60](#page-67-0) commandes multimédia, touches [27](#page-34-0) conformité, informations périphériques sans fil, étiquettes de certification [60](#page-67-0) connecteur d'alimentation, identification [13](#page-20-0) connecteur de carte SIM, identification [16](#page-23-0) connecteurs câble antivol [13](#page-20-0) carte ExpressCard [13](#page-20-0) carte SIM [16](#page-23-0) connexion Internet, configuration [21](#page-28-0) connexion sans fil, configuration [21](#page-28-0)

## **D**

déplacement avec l'ordinateur [60](#page-67-0) disque de réparation du système [50](#page-57-0) disque dur installation [40](#page-47-0) retrait [39](#page-46-0) disque dur, identification du compartiment [17](#page-24-0) disque dur, restauration [53](#page-60-0), [57](#page-64-0) DVD de Windows 7 [54](#page-61-0) DVD de Windows Vista [58](#page-65-0)

### **E**

echap, identification de la touche [9,](#page-16-0) [10](#page-17-0) éléments côté droit [12](#page-19-0) côté gauche [13](#page-20-0) écran [15](#page-22-0)

partie avant [11](#page-18-0) partie inférieure [16](#page-23-0) partie supérieure [5](#page-12-0) emplacement pour câble antivol, identification [13](#page-20-0) entrée audio (microphone), prise [11](#page-18-0) entretien de votre ordinateur [48](#page-55-0) environnement d'exploitation [63](#page-70-0) **étiquettes** Bluetooth [60](#page-67-0) certificat d'authenticité Microsoft [60](#page-67-0) module mobile à large bande HP [60](#page-67-0) numéro de série [60](#page-67-0) périphériques sans fil, certification [60](#page-67-0) réglementations [60](#page-67-0) SIM [60](#page-67-0) WLAN [60](#page-67-0) ExpressCard, identification du connecteur [13](#page-20-0)

### **F**

FAI, utilisation [19](#page-26-0) fn, identification de la touche [9](#page-16-0), [10](#page-17-0), [26,](#page-33-0) [28](#page-35-0)

### **H**

haut-parleurs, identification [15](#page-22-0) HDMI, identification du port [13](#page-20-0)

### **I**

image à l'écran, basculement [27](#page-34-0) interrupteur d'alimentation, identification [7](#page-14-0) interrupteur d'écran interne [15](#page-22-0)
interrupteurs alimentation [7](#page-14-0)

### **L**

lecteur d'empreintes digitales, identification [8](#page-15-0) lecteur de cartes multimédia [11](#page-18-0) lecteur de cartes multimédia 6 en 1 [11](#page-18-0) logo Windows, identification de la touche [9,](#page-16-0) [10](#page-17-0) loquets de dégagement batterie [16](#page-23-0) cache d'accès [16](#page-23-0) loquets de dégagement de la batterie [16](#page-23-0) loquets de dégagement du cache d'accès [16](#page-23-0) luminosité de l'écran, touches [26](#page-33-0)

### **M**

microphones internes, identification [15](#page-22-0) module mémoire insertion [44](#page-51-0) remplacement [42](#page-49-0) retrait [43](#page-50-0) module mémoire, identification du compartiment [17](#page-24-0) module sans fil, identification du compartiment [17](#page-24-0) moniteur externe, port [13](#page-20-0) mouvement de défilement du pavé tactile [33](#page-40-0) mouvement de pincement du pavé tactile [33](#page-40-0) mouvement de raccourci du pavé tactile [34](#page-41-0) mouvement de rotation du pavé tactile [34](#page-41-0) mouvement de zoom du pavé tactile [33](#page-40-0) mouvements du pavé tactile défilement [33](#page-40-0) pincement [33](#page-40-0) raccourci [34](#page-41-0) rotation [34](#page-41-0) zoom [33](#page-40-0) Muet, identification de la touche [27](#page-34-0)

#### **N**

nettoyage de votre ordinateur [48](#page-55-0) nom et numéro du produit, ordinateur [60](#page-67-0) numéro de série [60](#page-67-0) numéro de série, ordinateur [60](#page-67-0)

### **O**

ouvertures d'aération, identification [13,](#page-20-0) [17](#page-24-0)

## **P**

partition de restauration [53](#page-60-0), [57](#page-64-0) pavé numérique, intégré [9](#page-16-0), [10](#page-17-0) pavé numérique intégré, identification [9](#page-16-0), [10,](#page-17-0) [28,](#page-35-0) [29](#page-36-0) pavés numériques, identification [28](#page-35-0), [29](#page-36-0) pavé tactile boutons [5](#page-12-0) identification [5](#page-12-0) utilisation [30](#page-37-0) périphériques de pointage configuration des préférences [30](#page-37-0) périphériques sans fil, étiquette de certification [60](#page-67-0) périphériques sans fil, identification du bouton [8](#page-15-0) points de restauration système [50](#page-57-0) ports HDMI [13](#page-20-0) moniteur externe [13](#page-20-0) USB [12,](#page-19-0) [14](#page-21-0) prises entrée audio (microphone) [11](#page-18-0) réseau [13](#page-20-0) RJ-11 (modem) [12](#page-19-0) RJ-45 (réseau) [13](#page-20-0) sortie audio (casque) [11](#page-18-0)

## **Q**

QuickWeb, identification du bouton [8](#page-15-0)

## **R**

réglementations, informations étiquette de conformité [60](#page-67-0) réseau, identification de la prise [13](#page-20-0)

réseau sans fil, connexion [19](#page-26-0) réseau sans fil (WLAN), équipement nécessaire [21](#page-28-0) restauration de la touche f11 [53](#page-60-0), [57](#page-64-0) restauration du disque dur [53](#page-60-0), [57](#page-64-0) RJ-11 (modem), identification de la prise [12](#page-19-0) RJ-45 (réseau), identification de la prise [13](#page-20-0) routeur sans fil, configuration [22](#page-29-0)

# **S**

sauvegarde et restauration [51](#page-58-0) sauvegarde et restauration Windows [50](#page-57-0) SoftPaqs, téléchargement [47](#page-54-0) sortie audio (casque), prise [11](#page-18-0) souris, externe définition des préférences [30](#page-37-0) système d'exploitation certificat d'authenticité Microsoft, étiquette [60](#page-67-0) clé de produit [60](#page-67-0)

# **T**

tension d'entrée [62](#page-69-0) touche des applications Windows, identification [9](#page-16-0), [10](#page-17-0) touches applications Windows [9,](#page-16-0) [10](#page-17-0) echap [9,](#page-16-0) [10](#page-17-0) fn [9,](#page-16-0) [10,](#page-17-0) [28](#page-35-0) fonction [9,](#page-16-0) [10](#page-17-0) logo Windows [9,](#page-16-0) [10](#page-17-0) ver num [9,](#page-16-0) [10](#page-17-0) touches d'activation augmentation de la luminosité de l'écran [26](#page-33-0) basculement de l'image à l'écran [27](#page-34-0) charge de la batterie [27](#page-34-0) commandes de BD, DVD ou CD audio [27](#page-34-0) désactivation du son des hautparleurs [27](#page-34-0) description [26](#page-33-0) QuickLock [27](#page-34-0) réduction de la luminosité de l'écran [26](#page-33-0)

réglage du volume [27](#page-34-0) utilisation [26](#page-33-0) veille [26](#page-33-0) touches de fonction identification [9](#page-16-0), [10](#page-17-0)

WLAN, étiquette [60](#page-67-0) WLAN, identification des

WLAN, périphérique [60](#page-67-0) WWAN, identification des

antennes [15](#page-22-0)

antennes [15](#page-22-0)

#### **U**

unité optique [12](#page-19-0) unité optique, voyant [12](#page-19-0) unités optiques [12](#page-19-0) USB, identification des ports [12,](#page-19-0) [14](#page-21-0)

#### **V**

ver num, identification de la touche [9,](#page-16-0) [10](#page-17-0), [28,](#page-35-0) [29](#page-36-0) verr maj, identification du voyant [6](#page-13-0) vis de sécurité [38](#page-45-0) volume, identification des touches [27](#page-34-0) voyant de la batterie [13](#page-20-0) voyant des périphériques sans fil [6](#page-13-0) voyant du disque dur [11](#page-18-0) voyant du pavé tactile, identification [6](#page-13-0) voyant QuickWeb [6](#page-13-0) voyants alimentation [6](#page-13-0) batterie [13](#page-20-0) disque dur [11](#page-18-0) pavé tactile [6](#page-13-0) périphériques sans fil [6](#page-13-0) QuickWeb [6](#page-13-0) unité optique [12](#page-19-0) verr maj [6](#page-13-0) webcam [15](#page-22-0)

# **W**

webcam [15](#page-22-0) webcam, identification [15](#page-22-0) webcam, identification du voyant [15](#page-22-0) webcam interne, identification du voyant [15](#page-22-0) WLAN connexion [20](#page-27-0) protection [22](#page-29-0) WLAN, configuration [21](#page-28-0)